# **Utilisation de HTML Access**

VMware Horizon 4.2

Ce document prend en charge la version de chacun des produits répertoriés, ainsi que toutes les versions publiées par la suite jusqu'au remplacement dudit document par une nouvelle édition. Pour rechercher des éditions plus récentes de ce document, rendez-vous sur : [http://www.vmware.com/fr/support/pubs.](http://www.vmware.com/fr/support/pubs)

FR-002219-00

### **vm**ware<sup>®</sup>

Vous trouverez la documentation technique la plus récente sur le site Web de VMware à l'adresse :

http://www.vmware.com/fr/support/

Le site Web de VMware propose également les dernières mises à jour des produits.

N'hésitez pas à nous transmettre tous vos commentaires concernant cette documentation à l'adresse suivante :

[docfeedback@vmware.com](mailto:docfeedback@vmware.com)

Copyright  $^\copyright$  2013–2016 VMware, Inc. Tous droits réservés.  $\overline{\text{Copyright}}$  et informations sur les marques.

**VMware, Inc.** 3401 Hillview Ave. Palo Alto, CA 94304 www.vmware.com

**VMware, Inc.** 100-101 Quartier Boieldieu 92042 Paris La Défense France www.vmware.com/fr

# **Table des matières**

[Utilisation de HTML Access 5](#page-4-0)

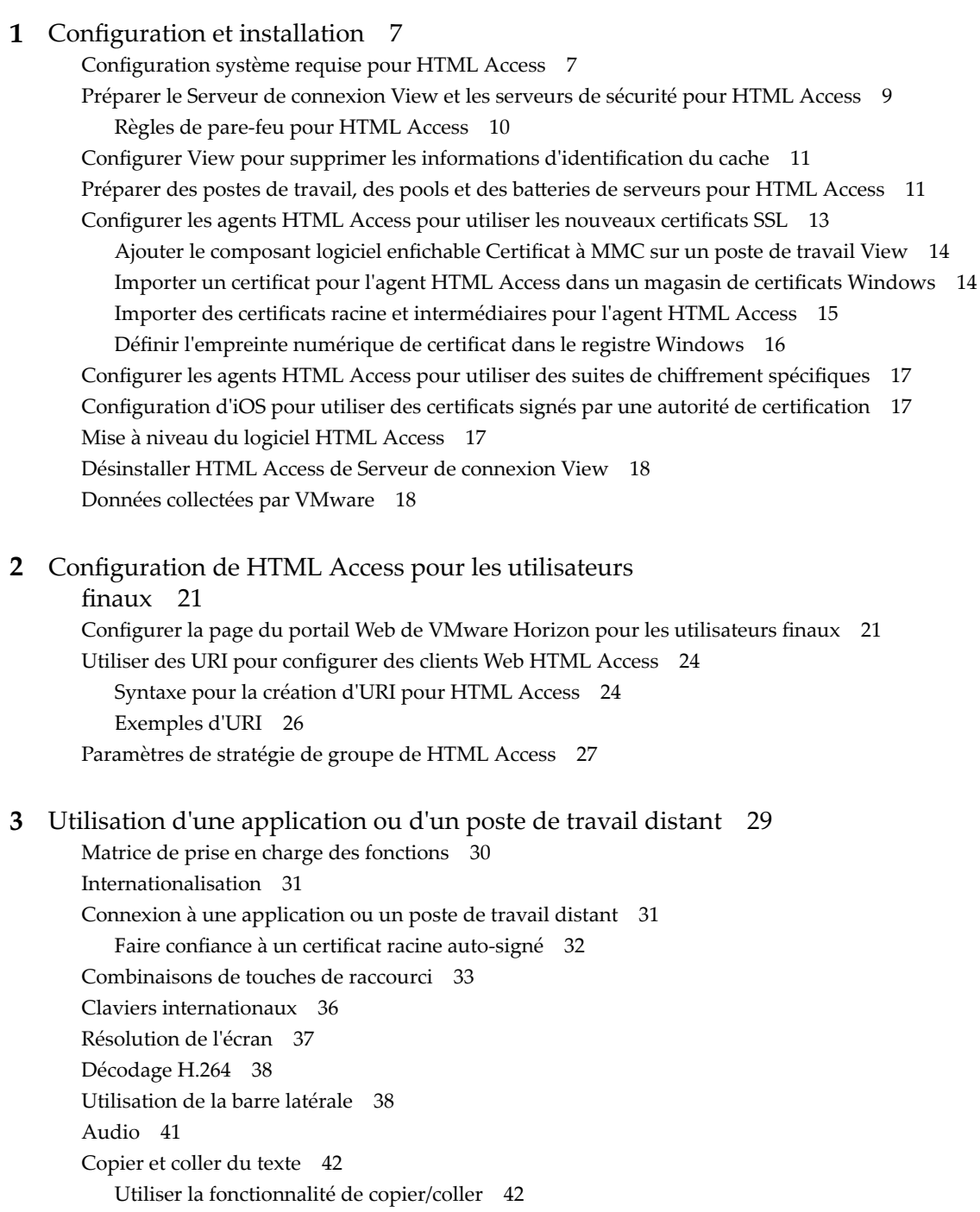

Tra[nsférer des fichiers entre le client et un poste de travail distant 43](#page-42-0)

Tél[écharger des fichiers depuis un poste de travail vers le client 44](#page-43-0)

Ch[arger des fichiers depuis le client vers un poste de travail 44](#page-43-0)

Uti[lisation de la fonctionnalité Audio/Vidéo en temps réel pour webcams et microphones 45](#page-44-0)

Fer[mer une session ou se déconnecter 46](#page-45-0)

Réi[nitialiser une application ou un poste de travail distant 47](#page-46-0)

[Index 49](#page-48-0)

# <span id="page-4-0"></span>**Utilisation de HTML Access**

Ce guide, *Utilisation de HTML Access*, fournit des informations sur l'installation et l'utilisation de la fonctionnalité HTML Access de VMware Horizon™ 7 pour se connecter à des postes de travail virtuels sans avoir à installer de logiciel sur un système client.

Ce document contient des informations incluant la configuration système et des instructions sur l'installation du logiciel HTML Access sur un serveur View et dans une machine virtuelle de poste de travail distant afin que les utilisateurs finaux puissent utiliser un navigateur Web pour accéder à des postes de travail distants.

**Importюnt** Ces informations sont destinées aux administrateurs ayant déjà une certaine expérience de l'utilisation d'View et de VMware vSphere. Si vous découvrez View, nous vous recommandons à l'occasion de suivre les instructions pas à pas pour réaliser les procédures de base dans la documentation intitulée *Installation de View* et *Administration de View*.

Utilisation de HTML Access

# <span id="page-6-0"></span>**Configuration et installation 1**

La configuration d'un déploiement d'View pour HTML Access comprend l'installation d'HTML Access sur le Serveur de connexion View, l'ouverture des ports requis et l'installation du composant HTML Access sur la machine virtuelle du poste de travail distant.

Les utilisateurs finaux peuvent accéder à leurs postes de travail distants en ouvrant un navigateur pris en charge et en entrant l'URL du Serveur de connexion View.

Ce chapitre aborde les rubriques suivantes :

- « Configuration système requise pour HTML Access », page 7
- n [« Préparer le Serveur de connexion View et les serveurs de sécurité pour HTML Access », page 9](#page-8-0)
- « Configurer View pour supprimer les informations d'identification du cache », page 11
- « Préparer des postes de travail, des pools et des batteries de serveurs pour HTML Access », page 11
- [« Configurer les agents HTML Access pour utiliser les nouveaux certificats SSL », page 13](#page-12-0)
- [« Configurer les agents HTML Access pour utiliser des suites de chiffrement](#page-16-0) spécifiques », page 17
- n [« Configuration d'iOS pour utiliser des certificats signés par une autorité de certification », page 17](#page-16-0)
- [« Mise à niveau du logiciel HTML Access », page 17](#page-16-0)
- [« Désinstaller HTML Access de Serveur de connexion View », page 18](#page-17-0)
- [« Données collectées par VMware », page 18](#page-17-0)

#### **Configuration système requise pour HTML Access**

Avec HTML Access, le système client ne requiert aucun autre logiciel à part un navigateur pris en charge. Le déploiement d'View doit respecter certaines exigences logicielles.

R**EMARQUE** À partir de la version 7.0, View Agent est renommé Horizon Agent.

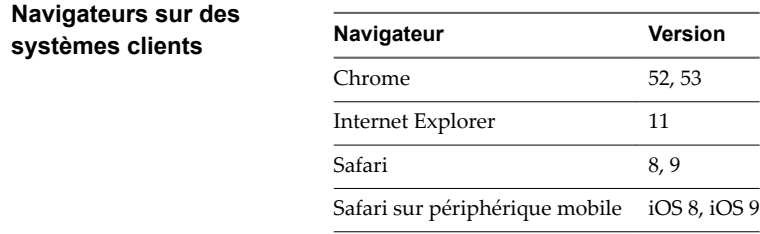

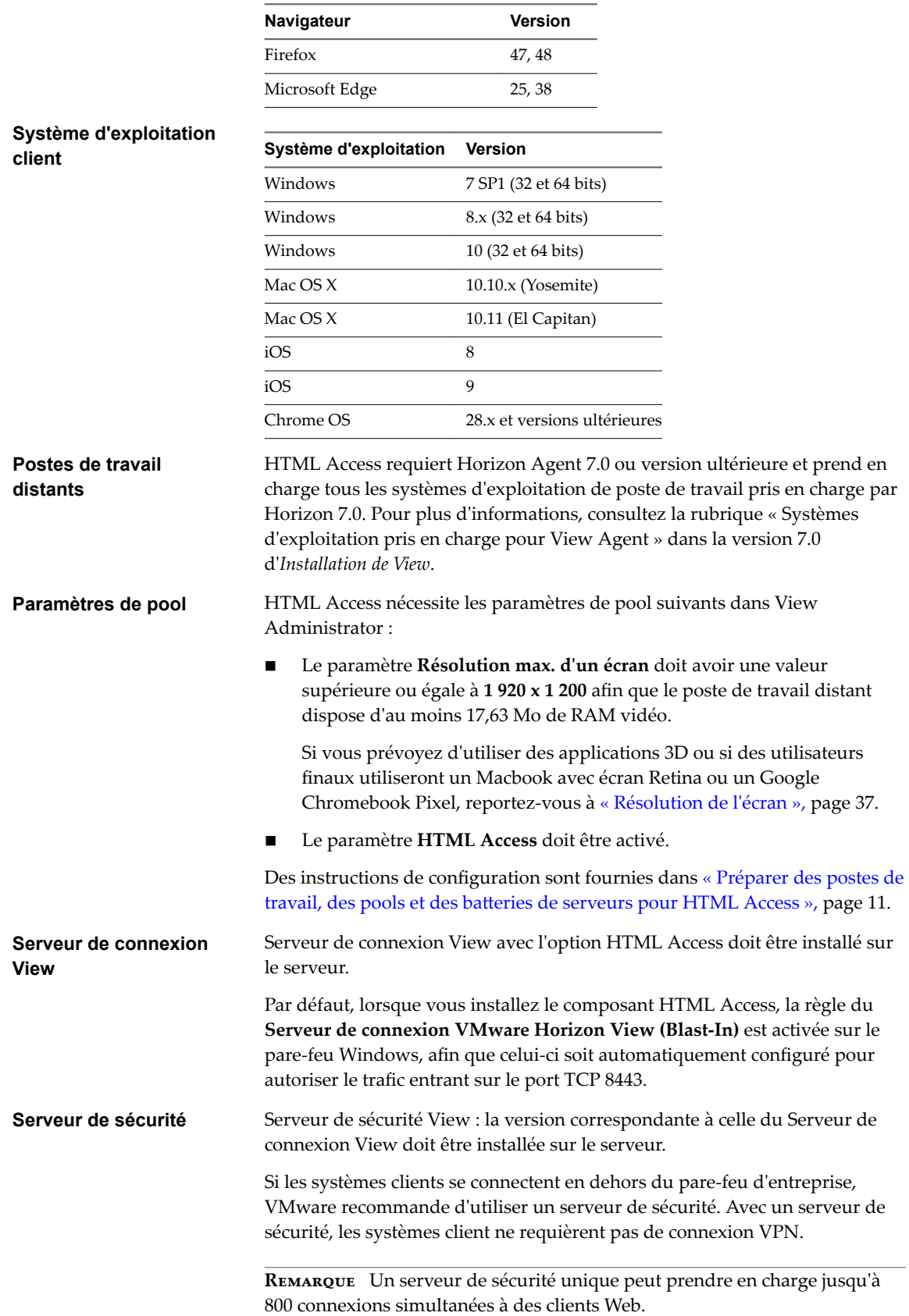

<span id="page-8-0"></span>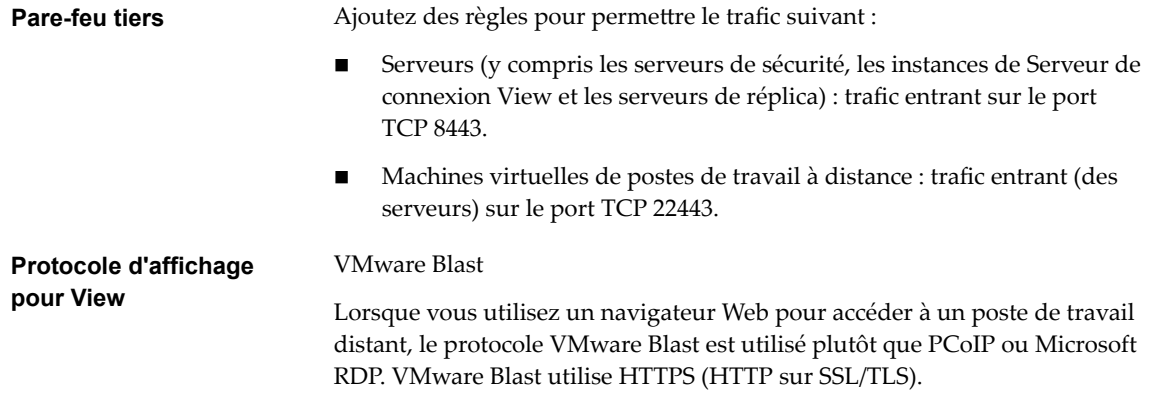

#### **Préparer le Serveur de connexion View et les serveurs de sécurité pour HTML Access**

Les administrateurs doivent effectuer des tâches spécifiques afin que les utilisateurs finaux puissent se connecter à des postes de travail distants en utilisant un navigateur Web.

Avant que les utilisateurs finaux puissent se connecter au Serveur de connexion View ou à un serveur de sécurité et accéder à un poste de travail distant, vous devez installer le Serveur de connexion View avec le composant HTML Access et installer les serveurs de sécurité.

Voici la liste de contrôle des tâches à effectuer pour utiliser HTML Access :

1 Installez le Serveur de connexion View avec l'option HTML Access sur le ou les serveurs qui composeront un groupe répliqué de Serveur de connexion View.

Par défaut, le composant HTML Access est déjà sélectionné dans le programme d'installation. Pour obtenir des instructions d'installation, consultez la documentation *Installation de View*.

REMARQUE Pour vérifier si le composant HTML Access est installé, vous pouvez ouvrir l'applet Désinstaller un programme dans le système d'exploitation Windows et rechercher HTML Access View dans la liste.

2 Si vous utilisez des serveurs de sécurité, installez Serveur de sécurité View.

Pour obtenir des instructions d'installation, consultez la documentation *Installation de View*.

**Importюnt** La version de Serveur de sécurité View doit correspondre à celle de Serveur de connexion View.

3 Vérifiez que chaque instance du Serveur de connexion View ou du serveur de sécurité possède un certificat de sécurité qui peut être vérifié en utilisant le nom d'hôte que vous entrez dans le navigateur.

Pour plus d'informations, reportez-vous à la documentation *Installation de View*.

4 Pour pouvoir utiliser l'authentification à 2 facteurs, telle que l'authentification RSA SecurID ou RADIUS, assure-vous que cette fonctionnalité est activée sur le Serveur de connexion View.

Pour plus d'informations, consultez les rubriques concernant l'authentification à deux facteurs dans la documentation *Administration de View*.

5 Si vous utilisez des pare-feu tiers, ajoutez des règles pour autoriser le trafic entrant sur le port TCP 8443 pour tous les hôtes des serveurs de sécurité et de Serveur de connexion View dans un groupe répliqué, et ajoutez une règle pour autoriser le trafic entrant (à partir des serveurs View) sur le port TCP 22443 des postes de travail distants du centre de données. Pour plus d'informations, reportez-vous à la section [« Règles de pare-feu pour HTML Access », page 10](#page-9-0).

<span id="page-9-0"></span>Une fois les serveurs installés, si vous consultez View Administrator, vous constaterez que le paramètre **Blast Secure Gateway** est activé sur les instances du Serveur de connexion View et les serveurs de sécurité utilisés. De même, le paramètre **URL externe Blast** est configur· automatiquement pour utiliser pour le Blast Secure Gateway dans les instances du Serveur de connexion View et des serveurs de sécurité utilisés. Par défaut, l'URL contient le nom de domaine complet du tunnel URL externe sécurisé et le numéro de port par défaut, 8443. L'URL doit contenir le nom de domaine complet et le numéro de port qu'un système client peut utiliser pour atteindre ce Serveur de connexion View ou serveur de sécurité hôte. Pour en savoir plus, consultez « Définir les URL externes d'une instance du Serveur de connexion View » dans la documentation *Installation de View*.

REMARQUE Vous pouvez utiliser HTML Access avec VMware Workspace Portal pour permettre aux utilisateurs de se connecter à leur poste de travail à partir d'un navigateur HTML5. Pour plus d'informations sur l'installation d'Workspace Portal et sa configuration pour l'utiliser avec Serveur de connexion View, consultez la documentation Workspace Portal. Pour plus d'informations sur le couplage du Serveur de connexion View avec un serveur dȇauthentification SAML, reportez-vous à la documentation *Administration de View*.

#### **Règles de pare-feu pour HTML Access**

Pour autoriser les navigateurs Web clients à utiliser HTML Access pour effectuer des connexions à des serveurs de sécurité, à des instances du Serveur de connexion View et à des postes de travail distants, vos pare-feu doivent autoriser le trafic entrant sur certains ports TCP.

Les connexions HTML Access doivent utiliser HTTPS. Les connexions HTTP ne sont pas autorisées.

Par défaut, lorsque vous installez une instance du Serveur de connexion View ou un serveur de sécurité, la règle **Serveur de connexion VMware Horizon View (Blast-In)** est activée sur le pare-feu Windows, afin que celui-ci soit automatiquement configuré pour autoriser le trafic entrant sur le port TCP 8443.

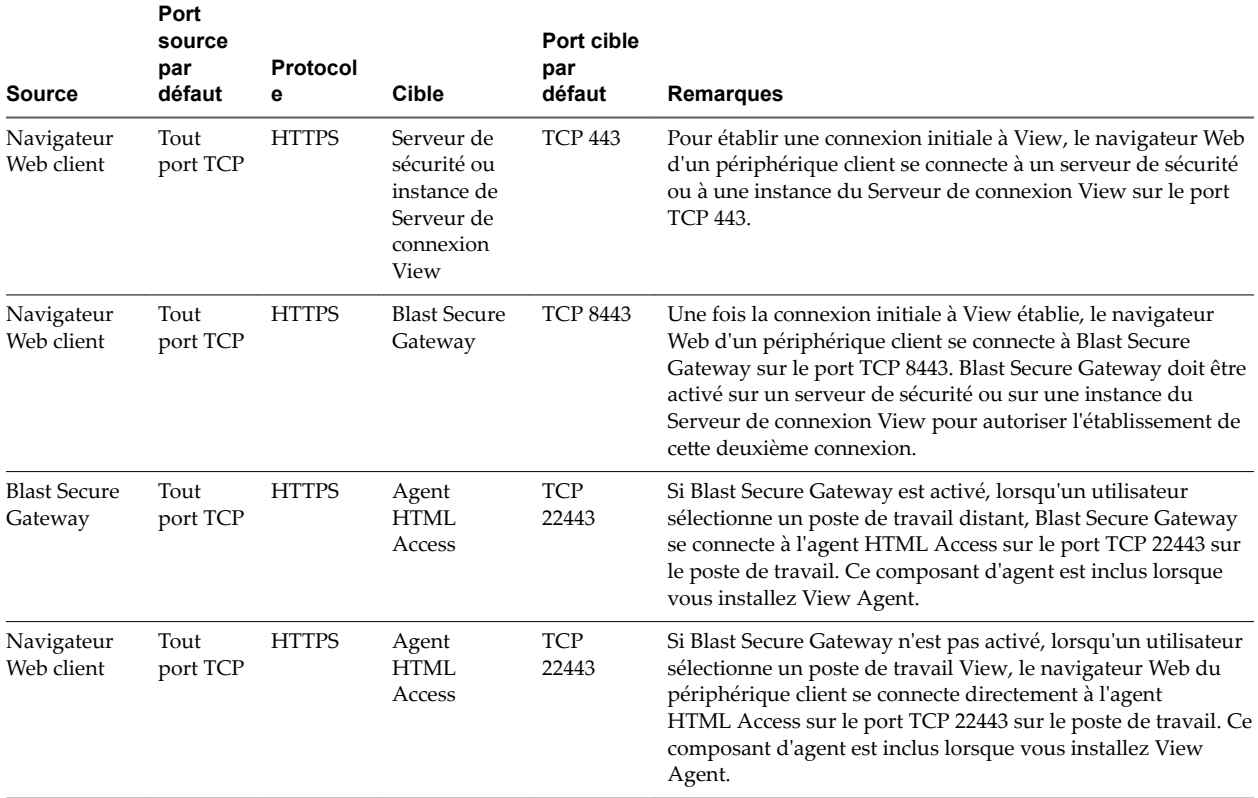

#### **Tableau 1**‑**1.** Règles de pare-feu pour HTML Access

#### <span id="page-10-0"></span>**Configurer View pour supprimer les informations d'identification du cache**

Vous pouvez configurer View pour qu'il supprime les informations d'identification d'un utilisateur du cache lorsque l'utilisateur ferme un onglet qui le connecte à une application ou un poste de travail distant, ou lorsqu'il ferme un onglet qui le connecte à la page de sélection des postes de travail et applications, dans le client HTML Access.

Lorsque cette fonctionnalité est désactivée (paramètre par défaut), les informations d'identification restent dans le cache.

REMARQUE Lorsque vous activez cette fonctionnalité, les informations d'identification sont également supprimées du cache lorsqu'un utilisateur actualise la page de sélection des postes de travail et applications ou la page de session distante, ou lorsqu'il exécute une commande d'URI dans l'onglet qui contient la session distante. Si le serveur présente un certificat auto-signé, les informations d'identification sont supprimées du cache après qu'un utilisateur lance une application ou un poste de travail distant et accepte le certificat lorsque l'avertissement de sécurité s'affiche.

#### **Prérequis**

Cette fonctionnalité requiert Horizon 7 version 7.0.2 ou version ultérieure.

#### **Procédure**

- 1 Dans View Administrator, sélectionnez Configuration de View > Paramètres généraux et cliquez sur Modifier dans le volet Général.
- 2 Cochez la case Effacer les informations d'identification lorsqu'un onglet est fermé pour HTML **Access**.
- 3 Cliquez sur OK pour enregistrer vos modifications.

Vos modifications prennent effet immédiatement. Vous n'avez pas à redémarrer le Serveur de connexion.

#### **Préparer des postes de travail, des pools et des batteries de serveurs pour HTML Access**

Avant que les utilisateurs finaux puissent accéder à une application ou un poste de travail distant, les administrateurs doivent configurer certains paramètres de pool et de batterie de serveurs et installer View Agent sur les machines virtuelles de poste de travail distant et les hôtes RDS dans le centre de données.

Le client HTML Access représente une bonne alternative lorsque le logiciel Horizon Client n'est pas installé sur le système client.

REMARQUE Le logiciel Horizon Client offre plus de fonctionnalités et de meilleures performances que le client HTML Access. Par exemple, avec le client HTML Access, certaines combinaisons de touches ne fonctionnent pas sur le poste de travail distant, mais celles-ci fonctionnent avec Horizon Client.

#### **Prérequis**

n Assurez-vous que votre infrastructure vSphere et les composants View respectent la configuration système requise par HTML Access.

Reportez-vous à la section [« Configuration système requise pour HTML Access », page 7](#page-6-0).

n Assurez-vous que le composant HTML Access est installé sur l'hôte ou les hôtes du Serveur de connexion View, et que les pare-feu Windows sur les instances du Serveur de connexion View et les serveurs de sécurité autorisent le trafic entrant sur le port TCP 8443.

Reportez-vous à la section [« Préparer le Serveur de connexion View et les serveurs de sécurité pour](#page-8-0) [HTML Access », page 9](#page-8-0).

- n Si vous utilisez des pare-feu tiers, ajoutez une règle pour autoriser le trafic entrant à partir de serveurs View sur le port TCP 22443 des postes de travail View dans le centre de données.
- Vérifiez que la machine virtuelle que vous prévoyez d'utiliser en tant que source de poste de travail ou hôte RDS dispose des logiciels suivants : un système d'exploitation pris en charge et VMware Tools.

Pour une liste des systèmes d'exploitation pris en charge, reportez-vous à [« Configuration système](#page-6-0) [requise pour HTML Access », page 7](#page-6-0).

- Familiarisez-vous avec les procédures de création de pools et de batteries de serveurs et d'octroi de droits aux utilisateurs. Consultez les rubriques sur la création de pools et de batteries de serveurs dans Configuration de postes de travail et d'applications dans View.
- Pour vérifier que l'application ou le poste de travail distant est accessible aux utilisateurs finaux, vérifiez que le logiciel Horizon Client est installé sur un système client. Vous devez essayer la connexion en utilisant le logiciel Horizon Client avant d'essayer de vous connecter à partir d'un navigateur.

Pour obtenir des instructions sur l'installation d'Horizon Client, reportez-vous au site de documentation d'Horizon Client à l'adresse https://www.vmware.com/support/viewclients/doc/viewclients\_pubs.html.

n Assurez-vous que vous disposez de l'un des navigateurs pris en charge pour accéder à un poste de travail distant. Reportez-vous à la section [« Configuration système requise pour HTML Access »,](#page-6-0) [page 7.](#page-6-0)

#### **Procédure**

- 1 Pour les postes de travail et les applications RDS, utilisez View Administrator pour créer ou modifier la batterie de serveurs et activez l'option **Autoriser l'installation de HTML Access sur les postes de** travail et les applications de cette batterie de serveurs dans les paramètres de la batterie de serveurs.
- 2 Pour les pools de postes de travail à session unique, utilisez View Administrator pour créer ou modifier le pool de postes de travail afin que le pool puisse être utilisé avec HTML Access.
	- a Activez **HTML Access** dans les paramètres du pool de postes de travail.

Le paramètre **HTML Access** n'apparaît pas dans l'assistant Ajouter un pool de postes de travail lorsque vous créez des pools de postes de travail RDS. Au lieu de cela, vous activez l'option Autoriser l'installation de HTML Access sur les postes de travail et les applications de cette batterie de serveurs lors de la création ou la modification de la batterie de serveurs d'hôtes RDS.

- b Dans les paramètres du pool, vérifiez que la **Résolution maximale de chaque moniteur** est supérieure ou égale à **1 920x1 200**.
- 3 Une fois les pools créés, recomposés ou mis à niveau pour utiliser View Agent avec l'option **HTML Access**, utilisez Horizon Client pour ouvrir une session sur un poste de travail ou une application.

Avant d'utiliser HTML Access, suivez les étapes ci-dessous pour vérifier que le pool fonctionne correctement.

4 Ouvrez un navigateur compatible et entrez une URL qui pointe vers votre instance de serveur de connexion View.

Par exemple :

https://horizon.mycompany.com

Veillez à utiliser **https** dans l'URL.

5 Sur la page Web qui s'affiche, cliquez sur **VMware Horizon View HTML Access** et connectez-vous comme vous le feriez avec le logiciel Horizon Client.

<span id="page-12-0"></span>6 Sur la page de sélection des postes de travail et applications qui s'affiche, cliquez sur une icône pour vous connecter.

Vous pouvez à présent accéder à une application ou un poste de travail distant à partir d'un navigateur Web lorsque vous utilisez un périphérique client dont le système d'exploitation n'a pas ou ne peut pas prendre en charge le logiciel Horizon Client.

#### **Suivant**

Pour plus de sécurité, si vos stratégies de sécurité nécessitent que l'agent Blast du poste de travail utilise un certificat SSL d'une autorité de certification, consultez « Configurer les agents HTML Access pour utiliser les nouveaux certificats SSL », page 13.

#### **Configurer les agents HTML Access pour utiliser les nouveaux certificats SSL**

Pour respecter les réglementations de sécurité ou du secteur, vous pouvez remplacer les certificats SSL par défaut générés par l'agent HTML Access par des certificats signés par une autorité de certification.

Lors de l'installation de l'agent HTML Access sur des postes de travail View, le service de l'agent HTML Access crée des certificats auto-signés par défaut. Le service présente les certificats par défaut aux navigateurs qui utilisent HTML Access pour se connecter à View.

R**EMARQUE** Dans le système d'exploitation client sur la machine virtuelle de poste de travail, ce service s'appelle VMware Blast.

Pour remplacer les certificats par défaut par des certificats signés obtenus auprès d'une autorité de certificationǰ vous devez importer un certificat dans le magasin de certificats de l'ordinateur local Windows sur chaque poste de travail View. Vous devez également définir une valeur de registre sur chaque poste de travail qui autorise l'agent HTML Access à utiliser le nouveau certificat.

Si vous remplacez les certificats par défaut de l'agent HTML Access par des certificats signés par une autorité de certification, VMware vous recommande de configurer un certificat unique sur chaque poste de travail. Ne configurez pas de certificat signé par une autorité de certification sur une machine virtuelle parente ou sur un modèle utilisé pour créer un pool de postes de travail. Cela aurait pour incidence de voir des centaines ou des milliers de postes de travail avec des certificats identiques.

#### **Procédure**

1 Ajouter le composant logiciel enfichable [Certificat à MMC sur un poste de travail View page 14](#page-13-0)

Avant de pouvoir ajouter des certificats au magasin de certificats de l'ordinateur local Windows, vous devez ajouter le composant logiciel enfichable Certificat à MMC (Microsoft Management Console) sur les postes de travail View sur lesquels l'agent HTML Access est installé.

2 [Importer un certificat pour l'agent HTML Access dans un magasin de certificats Windows page 14](#page-13-0)

Pour remplacer un certificat par défaut de l'agent HTML Access par un certificat signé par une autorité de certification, vous devez importer ce dernier dans le magasin de certificats de l'ordinateur local Windows. Effectuez cette procédure sur chaque poste de travail où l'agent HTML Access est installé.

3 [Importer des certificats racine et intermédiaires pour l'agent HTML Access page 15](#page-14-0)

Si le certificat racine et les certificats intermédiaires dans la chaîne de certificats ne sont pas importés avec le certificat SSL importé pour l'agent HTML Access, vous devez importer ces certificats dans le magasin de certificats de l'ordinateur local Windows.

#### <span id="page-13-0"></span>4 Définir l'empreinte numérique de certificat dans le registre Windows page 16

Pour permettre à l'agent HTML Access d'utiliser un certificat signé par une autorité de certification importé dans le magasin de certificats Windows, vous devez configurer l'empreinte numérique de certificat dans une clé de registre Windows. Vous devez suivre cette étape sur chaque poste de travail sur lequel vous remplacez le certificat par défaut par un certificat signé par une autorité de certification.

#### **Ajouter le composant logiciel enfichable Certificat à MMC sur un poste de travail View**

Avant de pouvoir ajouter des certificats au magasin de certificats de l'ordinateur local Windows, vous devez ajouter le composant logiciel enfichable Certificat à MMC (Microsoft Management Console) sur les postes de travail View sur lesquels l'agent HTML Access est installé.

#### **Prérequis**

Vérifiez que MMC et le composant logiciel enfichable Certificat sont disponibles sur le système d'exploitation invité Windows sur lequel l'agent HTML Access est installé.

#### **Procédure**

- 1 Sur le poste de travail View, cliquez sur **Démarrer** et entrez **mmc.exe**.
- 2 Dans la fenêtre MMC, accédez à Fichier > Ajouter/Supprimer un composant logiciel enfichable.
- 3 Dans la fenêtre Ajouter ou supprimer des composants logiciels enfichables, sélectionnez Certificats et cliquez sur **Ajouter**.
- 4 Dans la fenêtre Composant logiciel enfichable Certificats, sélectionnez **Compte d'ordinateur**, cliquez sur **Suivant**, sélectionnez **Compte d'ordinateur**, puis cliquez sur **Terminer**.
- 5 Dans la fenêtre Ajouter ou supprimer des composants logiciels enfichables, cliquez sur **OK**.

#### **Suivant**

Importez le certificat SSL dans le magasin de certificats de l'ordinateur local Windows. Reportez-vous à la section « Importer un certificat pour l'agent HTML Access dans un magasin de certificats Windows », page 14.

#### **Importer un certificat pour l'agent HTML Access dans un magasin de certificats Windows**

Pour remplacer un certificat par défaut de l'agent HTML Access par un certificat signé par une autorité de certification, vous devez importer ce dernier dans le magasin de certificats de l'ordinateur local Windows. Effectuez cette procédure sur chaque poste de travail où l'agent HTML Access est installé.

#### **Prérequis**

- Vérifiez que l'agent HTML Access est installé sur le poste de travail View.
- Vérifiez que le certificat signé par une autorité de certification a été copié sur le poste de travail.
- Vérifiez que le composant logiciel Certificat a été ajouté à MMC. Reportez-vous à la section « Ajouter le composant logiciel enfichable Certificat à MMC sur un poste de travail View », page 14.

#### **Procédure**

- 1 Dans la fenêtre MMC sur le poste de travail View, développez le nœud Certificats (Ordinateur local) et sélectionnez le dossier **Personnel**.
- 2 Dans le volet Actions, allez dans **Autres actions > Toutes les tâches > Importer**.
- <span id="page-14-0"></span>3 Dans l'assistant Importation de certificat, cliquez sur **Suivant** et accédez à l'emplacement de stockage du certificat.
- 4 Sélectionnez le fichier du certificat et cliquez sur **Ouvrir**.

Pour afficher votre type de fichier de certificat, vous pouvez sélectionner son format de fichier dans le menu déroulant Nom de fichier.

- 5 Tapez le mot de passe de la clé privée incluse dans le fichier de certificat.
- 6 Sélectionnez Marquer cette clé comme exportable.
- 7 Sélectionnez **Inclure toutes les propriétés extensibles**.
- 8 Cliquez sur **Suivant** et sur **Terminer**.

Le nouveau certificat apparaît dans le dossier **Certificats (Ordinateur local) > Personnel > Certificats**.

- 9 Vérifiez que le nouveau certificat contient une clé privée.
	- a Dans le dossier **Certificats (Ordinateur local) > Personnel > Certificats**, double-cliquez sur le nouveau certificat.
	- b Sous l'onglet Général de la boîte de dialogue Informations sur le certificat, vérifiez que la déclaration suivante apparaît : Vous avez une clé privée qui correspond à ce certificat.

#### **Suivant**

Si nécessaire, importez le certificat racine et les certificats intermédiaires dans le magasin de certificats Windows. Reportez-vous à la section « Importer des certificats racine et intermédiaires pour l'agent HTML Access », page 15.

Configurez la clé de registre appropriée avec l'empreinte numérique de certificat. Reportez-vous à la section « Définir l'empreinte numérique de certificat dans le registre Windows », page 16.

#### **Importer des certificats racine et intermédiaires pour l'agent HTML Access**

Si le certificat racine et les certificats intermédiaires dans la chaîne de certificats ne sont pas importés avec le certificat SSL importé pour l'agent HTML Access, vous devez importer ces certificats dans le magasin de certificats de l'ordinateur local Windows.

#### **Procédure**

- 1 Dans la console MMC sur le poste de travail View, développez le nœud **Certięcats (Ordinateur local)** et allez dans le dossier Autorités de certification racine de confiance > Certificats.
	- Si votre certificat racine se trouve dans ce dossier, et qu'il n'y a pas de certificat intermédiaire dans votre chaîne de certificats, ignorez cette procédure.
	- n Si votre certificat racine ne se trouve pas dans ce dossier, passez à l'étape 2.
- 2 Cliquez avec le bouton droit sur le dossier Autorités de certification racine de confiance > Certificats et cliquez sur **Toutes les tâches > Importer**.
- 3 Dans l'assistant Importation de certificat, cliquez sur **Suivant** et allez à l'emplacement de stockage du certificat de l'autorité de certification racine.
- 4 Sélectionnez le fichier du certificat de l'autorité de certification racine et cliquez sur **Ouvrir**.
- 5 Cliquez sur **Suivant**, **Suivant** et **Terminer**.
- <span id="page-15-0"></span>6 Si votre certificat de serveur a été signé par une autorité de certification intermédiaire, importez tous les certificats intermédiaires se trouvant dans la chaîne de certificats dans le magasin de certificats de l'ordinateur local Windows.
	- a Allez dans le dossier **Certificats (Ordinateur local) > Autorités de certification intermédiaires >** Certificats.
	- b Répétez les étapes 3 à 6 pour chaque certificat intermédiaire devant être importé.

#### **Suivant**

Configurez la clé de registre appropriée avec l'empreinte numérique de certificat. Reportez-vous à la section « Définir l'empreinte numérique de certificat dans le registre Windows », page 16.

#### **Définir l'empreinte numérique de certificat dans le registre Windows**

Pour permettre à l'agent HTML Access d'utiliser un certificat signé par une autorité de certification importé dans le magasin de certificats Windows, vous devez configurer l'empreinte numérique de certificat dans une clé de registre Windows. Vous devez suivre cette étape sur chaque poste de travail sur lequel vous remplacez le certificat par défaut par un certificat signé par une autorité de certification.

#### **Prérequis**

Vérifiez que le certificat signé par une autorité de certification est importé dans le magasin de certificats Windows. Reportez-vous à la section [« Importer un certificat pour l'agent HTML Access dans un magasin](#page-13-0) [de certificats Windows », page 14.](#page-13-0)

#### **Procédure**

- 1 Dans la fenêtre MMC sur le poste de travail View où l'agent HTML Access est installé, accédez au dossier Certificats (Ordinateur local) > Personnel > Certificats.
- 2 Double-cliquez sur le certificat signé par une autorité de certification que vous avez importé dans le magasin de certificats Windows.
- 3 Dans la boîte de dialogue Certificats, cliquez sur l'onglet Détails, faites défiler la liste et sélectionnez l'icône **Empreinte numérique**.
- 4 Copiez l'empreinte numérique sélectionnée dans un fichier texte.

Par exemple : 31 2a 32 50 1a 0b 34 b1 65 46 13 a8 0a 5e f7 43 6e a9 2c 3e

REMARQUE Lorsque vous copiez l'empreinte numérique, n'incluez pas l'espace de début. Si vous le copiez par inadvertance avec l'empreinte numérique dans la clé de registre (à l'étape 7), le certificat peut ne pas être configuré correctement. Ce problème peut survenir même lorsque l'espace de début ne s'affiche pas dans la zone de texte de la valeur du registre.

- 5 Démarrez l'éditeur de Registre Windows sur le poste de travail sur lequel l'agent HTML Access est installé.
- 6 Accédez à la clé de registre HKEY\_LOCAL\_MACHINE\SOFTWARE\VMware, Inc.\VMware Blast\Config.
- 7 Modifiez la valeur SslHash et collez l'empreinte numérique de certificat dans la zone de texte.
- 8 Redémarrez Windows.

Lorsqu'un utilisateur se connecte à un poste de travail via HTML Access, l'agent HTML Access présente le certificat signé par une autorité de certification au navigateur de l'utilisateur.

#### <span id="page-16-0"></span>**Configurer les agents HTML Access pour utiliser des suites de chiffrement spécifiques**

Vous pouvez configurer l'agent HTML Access pour qu'il utilise des suites de chiffrement spécifiques au lieu du jeu de chiffrements par défaut.

Par défaut, l'agent HTML Access requiert des connexions SSL entrantes pour utiliser le cryptage basé sur certains chiffrements qui offrent une protection renforcée contre les écoutes illicites et les contrefaçons. Vous pouvez configurer une autre liste de chiffrements que peut utiliser l'agent HTML Access. Le jeu de chiffrements acceptables suit le format OpenSSL. qui est décrit à l'adresse https://www.openssl.org/docs/apps/ciphers.html.

#### **Procédure**

- 1 Démarrez l'éditeur de Registre Windows sur le poste de travail sur lequel l'agent HTML Access est installé.
- 2 Accédez à la clé de registre HKEY\_LOCAL\_MACHINE\SOFTWARE\VMware, Inc.\VMware Blast\Config.
- 3 Ajoutez une nouvelle valeur de chaîne (REG\_SZ), SslCiphers, et collez la liste de chiffrements au format OpenSSL dans la zone de texte.
- 4 Redémarrez le service VMware Blast pour que vos modifications prennent effet.

Dans le système d'exploitation client Windows, le service de l'agent HTML Access s'appelle VMware Blast.

Pour reprendre l'utilisation de la liste de chiffrements par défaut, supprimez la valeur SslCiphers et redémarrez le service VMware Blast. Ne supprimez pas simplement la partie données de la valeur, car l'agent HTML Access traitera alors tous les chiffrements comme étant inacceptables, conformément à la définition de format de la liste de chiffrements OpenSSL.

Lorsque l'agent HTML Access démarre, il écrit la définition de chiffrement dans le fichier journal du service VMware Blast. Vous pouvez trouver la liste de chiffrements actuels par défaut en examinant les journaux lorsque le service VMware Blast démarre sans valeur Ss1Ciphers configurée dans le registre Windows.

La définition de chiffrement par défaut de l'agent HTML Access peut changer d'une version à l'autre pour améliorer la sécurité.

#### **Configuration d'iOS pour utiliser des certificats signés par une autorité de certification**

Pour utiliser HTML Access sur des périphériques iOS, vous devez installer des certificats SSL signés par une autorité de certification plutôt que des certificats SSL par défaut générés par le Serveur de connexion View ou l'agent HTML Access.

Pour obtenir des instructions, consultez la rubrique « Configurer Horizon Client pour qu'iOS approuve les certificats racines et intermédiaires » dans le document *Installation de View*.

#### **Mise à niveau du logiciel HTML Access**

Pour la plupart des versions de HTML Access, la mise à niveau implique simplement de mettre à niveau des Serveurs de connexion et View Agent.

Lorsque vous effectuez la mise à niveau de HTML Access, vérifiez que la version correspondante du Serveur de connexion View est installée sur toutes les instances dans un groupe répliqué.

<span id="page-17-0"></span>Lorsque vous mettez à niveau le serveur de connexion, HTML Access est automatiquement installé ou mis à niveau.

REMARQUE Pour vérifier si le composant HTML Access est installé, vous pouvez ouvrir l'applet Désinstaller un programme dans le système d'exploitation Windows et rechercher HTML Access dans la liste.

#### **Désinstaller HTML Access de Serveur de connexion View**

Vous pouvez désinstaller HTML Access en utilisant la même méthode que pour désinstaller d'autres logiciels Windows.

#### **Procédure**

- 1 Sur les hôtes de Serveur de connexion View sur lesquels HTML Access est installé, ouvrez l'applet Désinstaller un programme du Panneau de configuration Windows.
- 2 Sélectionnez le programme VMware Horizon 7 HTML Access et cliquez sur **Désinstaller**.
- 3 (Facultatif) Pour le pare-feu Windows de cet hôte, vérifiez que le port TCP 8443 n'autorise plus le trafic entrant.

#### **Suivant**

Interdisez le trafic entrant vers le port TCP 8443 sur le pare-feu Windows des serveurs de sécurité couplés. Le cas échéant, sur les pare-feu tiers, modifiez les règles pour interdire le trafic entrant vers le port TCP 8443 pour tous les serveurs de sécurité couplés et cet hôte de Serveur de connexion View.

#### **Données collectées par VMware**

Si votre entreprise participe au programme d'amélioration du produit, VMware collecte des données provenant de certains champs clients. Les champs contenant des informations sensibles restent anonymes.

VMware collecte des données sur les clients afin de hiérarchiser la compatibilité matérielle et logicielle. Si un administrateur View a choisi de participer au programme d'amélioration du produit, VMware collecte des données anonymes sur votre déploiement afin d'améliorer la réponse de VMware aux exigences des clients. Aucune donnée permettant d'identifier votre organisation n'est collectée. Les informations sur le client sont d'abord envoyées au Serveur de connexion View puis à VMware, avec des données des serveurs, des pools de postes de travail et des postes de travail distants.

Pour participer au programme d'amélioration du produit de VMware, l'administrateur qui installe le Serveur de connexion View peut s'inscrire tout en exécutant l'Assistant d'installation du Serveur de connexion View, ou il peut définir une option dans View Administrator après l'installation.

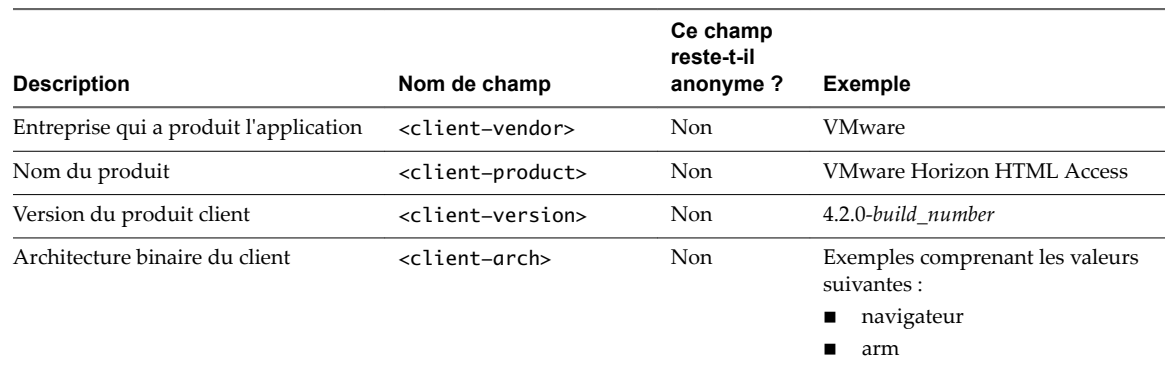

**Tableau 1**‑**2.** Données clientes collectées pour le programme d'amélioration du produit

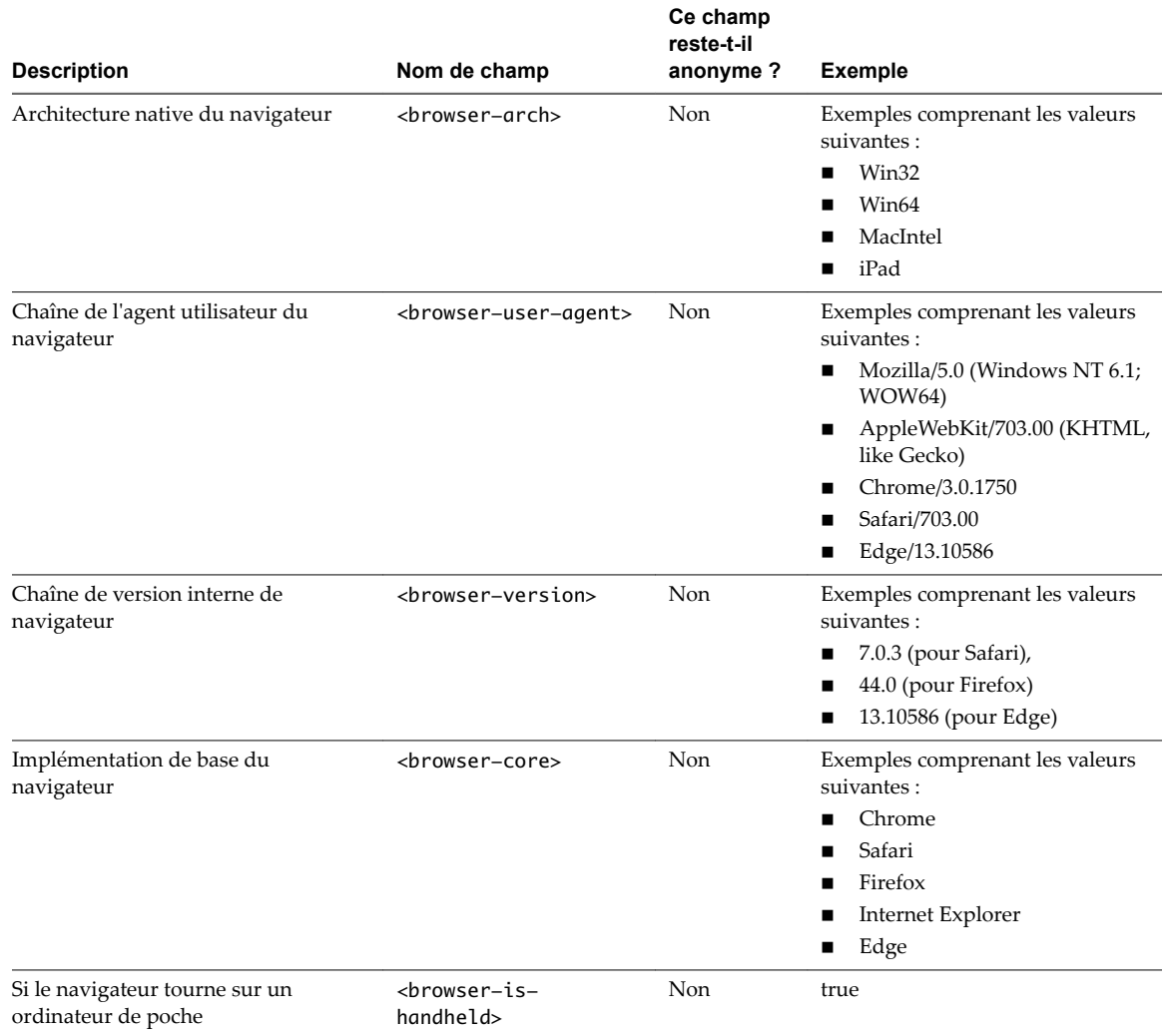

#### **Tableau 1**‑**2.** Données clientes collectées pour le programme d'amélioration du produit (suite)

Utilisation de HTML Access

# <span id="page-20-0"></span>**Configuration de HTML Access pour Configuration de HTML Access pour<br>les utilisateurs finaux**

Vous pouvez modifier l'apparence de la page Web que les utilisateurs finaux voient quand ils accèdent à l'URL de HTML Access. Vous pouvez également définir des stratégies de groupe qui contrôlent la qualité d'image, les ports utilisés et d'autres paramètres.

Ce chapitre aborde les rubriques suivantes :

- « Configurer la page du portail Web de VMware Horizon pour les utilisateurs finaux », page 21
- n [« Utiliser des URI pour configurer des clients Web HTML Access », page 24](#page-23-0)
- [« Paramètres de stratégie de groupe de HTML Access », page 27](#page-26-0)

#### **Configurer la page du portail Web de VMware Horizon pour les utilisateurs finaux**

Vous pouvez configurer cette page Web pour afficher ou masquer l'icône de téléchargement d'Horizon Client ou l'icône de connexion à un poste de travail distant via HTML Access. Vous pouvez également configurer d'autres liens sur cette page.

Par défaut, la page de portail affiche à la fois une icône pour télécharger et installer le client Horizon Client natif et une icône pour se connecter via HTML Access. Toutefois, dans certains cas, vous voudrez peut-être que les liens pointent vers un serveur Web interne ou que des versions de client spécifiques puissent être disponibles sur votre propre serveur. Vous pouvez reconfigurer la page pour pointer vers une URL différente.

Vous pouvez créer des liens de programme d'installation pour les systèmes d'exploitation client spécifiques. Par exemple, si vous accédez à la page de portail depuis un système Mac OS X, le lien du programme d'installation Mac OS X natif s'affiche. Pour les clients Windows, vous pouvez créer des liens distincts pour les programmes d'installation 32 bits et 64 bits.

**Importюnt** Si vous avez mis à niveau Serveur de connexion View 5.x ou une version antérieure et que le composant HTML Access n'est pas installé, et si vous aviez précédemment modifié la page du portail pour qu'elle pointe vers votre propre serveur pour télécharger Horizon Client, ces personnalisations peuvent être masquées après l'installation de Serveur de connexion View 6.0 ou version ultérieure. Avec Horizon 6 ou version ultérieure, le composant HTML Access est installé automatiquement pendant une mise à niveau de Serveur de connexion View.

Si vous avez déjà installé le composant HTML Access séparément de View 5.x, toutes les personnalisations que vous avez apportées à la page Web sont conservées. Si le composant HTML Access n'était pas installé, toutes les personnalisations que vous avez apportées sont masquées. Les personnalisations des versions antérieures se situent dans le fichier portal-links.properties qui n'est plus utilisé.

#### **Procédure**

1 Sur l'hôte serveur de connexion View, ouvrez le fichier portal-links-html-access.properties avec un éditeur de texte.

Ce fichier se trouve dans *CommonAppDataFolder*\VMware\VDM\portal\portal-links-htmlaccess.properties. Pour les systèmes d'exploitation Windows Server 2008, le dossier *CommonAppDataFolder* est C:\ProgramData. Pour afficher le dossier C:\ProgramData dans l'Explorateur Windows, vous devez utiliser la boîte de dialogue Options des dossiers pour afficher les dossiers cachés.

REMARQUE Pour View 5.x et versions antérieures, les personnalisations se situaient dans le fichier portal-links.properties qui se trouve dans le même répertoire *CommonAppDataFolder*\VMware\VDM\portal\ que le fichier portal-links-html-access.properties.

2 Modifiez les propriétés de la configuration pour les définir convenablement.

Par défaut, les icônes du programme d'installation et de HTML Access sont toutes deux activées et un lien pointe vers la page de téléchargement du client sur le site Web de VMware. Pour désactiver une icône, ce qui la supprime de la page Web, définissez la propriété sur false.

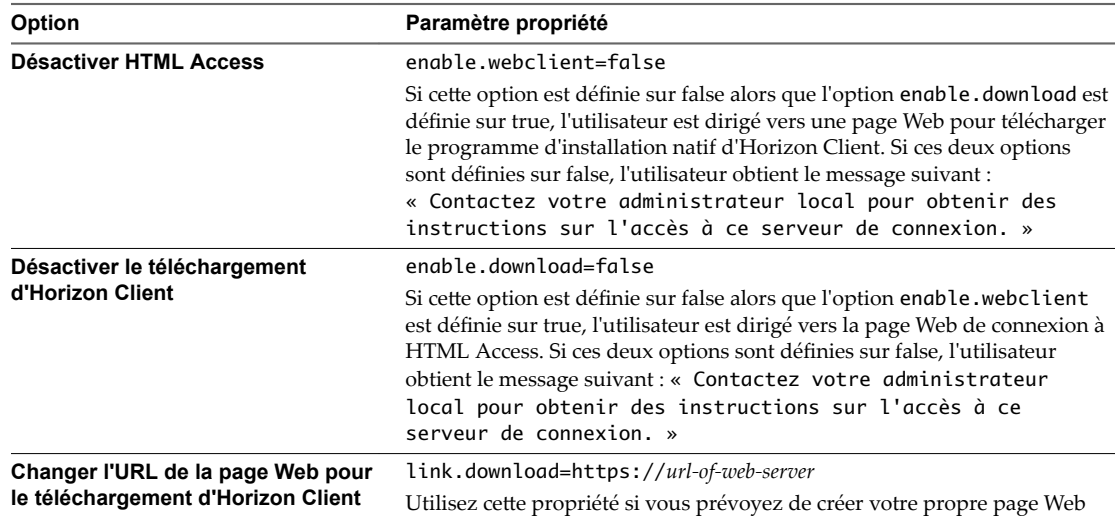

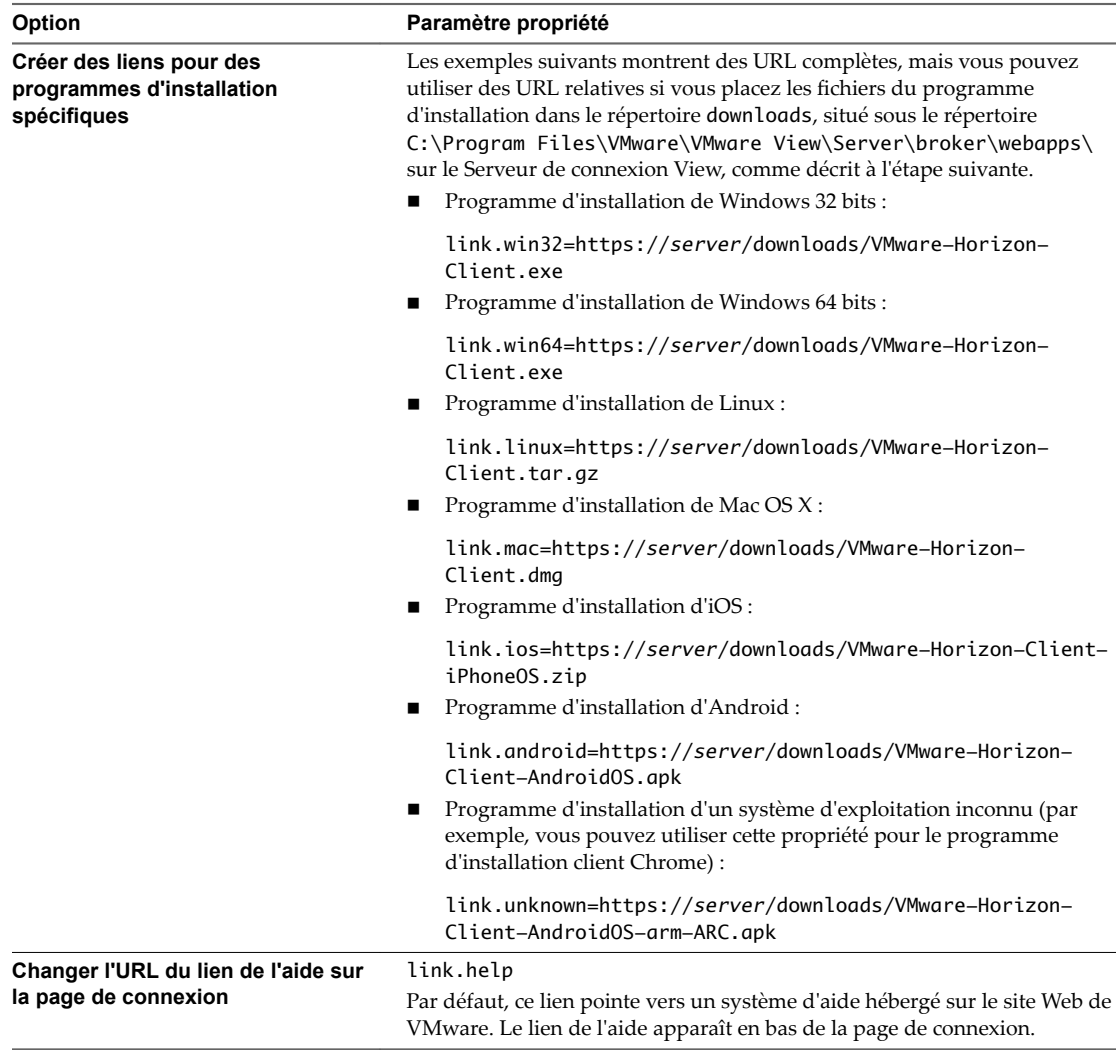

3 Pour permettre aux utilisateurs de télécharger les programmes d'installation depuis un emplacement différent du site Web VMware, placez les fichiers des programmes d'installation sur le serveur HTTP où ils résideront.

Cet emplacement doit correspondre aux URL que vous avez spécifiées dans le fichier portal-linkshtml-access.properties à l'étape précédente. Par exemple, pour placer les fichiers dans un répertoire downloads sur l'hôte du Serveur de connexion View, utilisez le chemin suivant :

C:\Program Files\VMware\VMware View\Server\broker\webapps\downloads

Les liens vers les fichiers du programme d'installation pourront alors utiliser des URL relatives au format /downloads/*client-installer-file-name*.

4 Redémarrez le service du composant Web View.

#### <span id="page-23-0"></span>**Utiliser des URI pour configurer des clients Web HTML Access**

Les identifiants uniformes de ressource (Uniform Resource Identifiers, URI) vous permettent de créer une page Web ou un e-mail contenant des liens sur lesquels les utilisateurs finaux peuvent cliquer pour lancer HTML Access Web client, se connecter au Serveur de connexion View et lancer un poste de travail ou une application spécifique avec des options de configuration particulières.

Vous pouvez simplifier le processus de connexion à une application ou à un poste de travail distant en créant des pages Web ou des e-mails contenant des liens pour les utilisateurs finaux. Vous pouvez créer ces liens en construisant des URI qui fournissent tout ou partie des informations suivantes, afin d'éviter à vos utilisateurs finaux de devoir le faire.

- n Adresse du Serveur de connexion View
- n Numéro de port pour le Serveur de connexion View
- Nom d'utilisateur Active Directory
- Le nom d'utilisateur RADIUS ou RSA SecurID, s'il est différent du nom d'utilisateur Active Directory.
- Nom de domaine
- Nom affiché du poste de travail ou de l'application
- n Actions incluant la navigation, la réinitialisation, la fermeture d'une session et le démarrage d'une session

#### **Syntaxe pour la création d'URI pour HTML Access**

La syntaxe inclut une partie de chemin d'accès visant à spécifier le serveur et, en option, une requête pour spécifier un utilisateur, un poste de travail ou une application et des actions ou options de configuration.

#### **Spécification d'URI**

Utilisez la syntaxe suivante pour créer des URI permettant de démarrer les clients Web HTML Access :

https://*authority-part*[/?*query-part*]

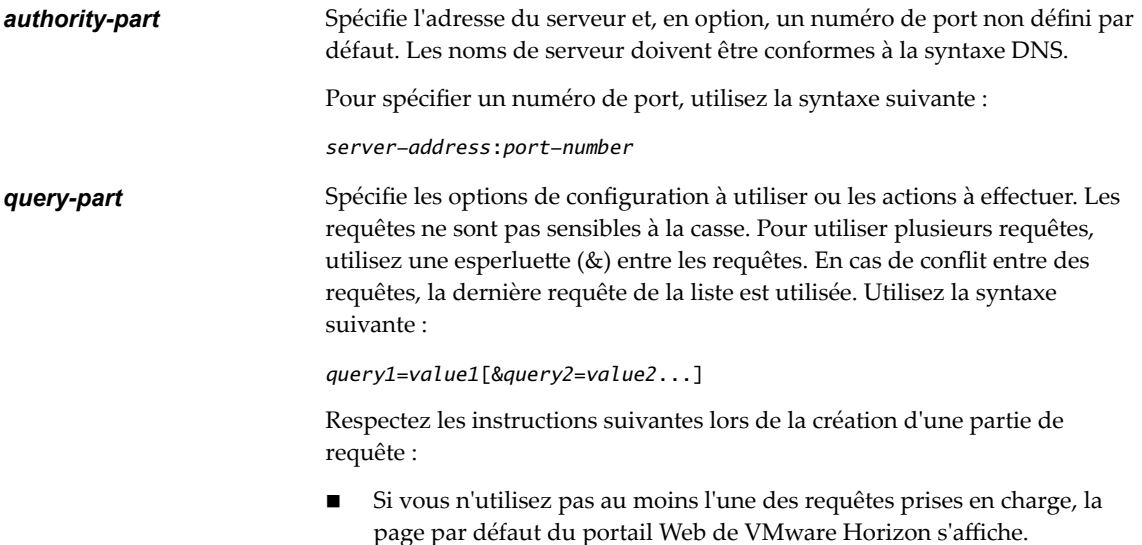

n Dans la partie de requête, certains caractères spéciaux ne sont pas pris en charge, et vous devez les entrer au format de codage d'URL suivant : pour le symbole dièse (#) utilisez **%23**, pour le signe de pourcentage (%) utilisez %25, pour l'esperluette (&) utilisez %26, pour l'arobase (@) utilisez **%40** et pour la barre oblique inverse (\) utilisez **%5C**.

Pour en savoir plus sur le codage d'URL, consultez http://www.w3schools.com/tags/ref\_urlencode.asp.

n Dans la partie de requête, les caractères non ASCII doivent d'abord être encodés en UTF-8 [STD63], puis chaque octet de la séquence UTF-8 correspondante doit être codé en pourcentage pour être représenté en tant que caractères URI.

Pour plus d'informations sur l'encodage de caractères ASCII, consultez la référence d'encodage d'URL sur http://www.utf8-chartable.de/.

#### **Requêtes prises en charge**

Cette rubrique répertorie les requêtes prises en charge pour le client Web HTML Access Web client. Si vous créez des URI pour plusieurs types de clients, tels que des clients de postes de travail et des clients mobiles, reportez-vous au guide *Utilisation de VMware Horizon Client* pour chaque type de système client.

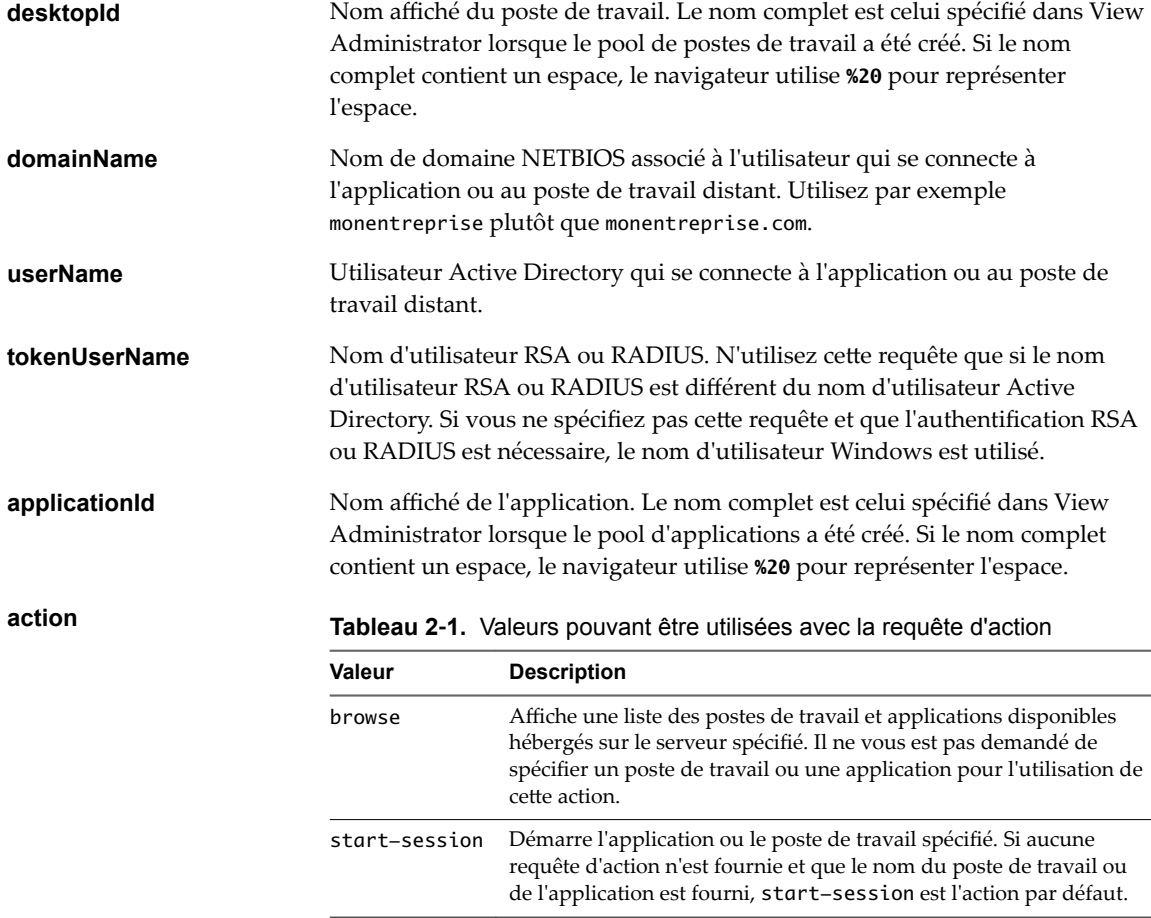

| Valeur | <b>Description</b>                                                                                                    |  |
|--------|----------------------------------------------------------------------------------------------------|--|
| reset  | Éteint puis redémarre le poste de travail spécifié. Les données non<br>enregistrées sont perdues. La réinitialisation d'un poste de travail<br>distant équivaut à appuyer sur le bouton Réinitialiser d'un<br>ordinateur physique. Cette action n'est pas valide pour une<br>application. |  |
| logoff | Déconnecte l'utilisateur du système d'exploitation invité sur le<br>poste de travail distant. Cette action n'est pas valide pour une<br>application.                                                                                                    |  |

**Tableau 2**‑**1.** Valeurs pouvant être utilisées avec la requête d'action (suite)

#### <span id="page-25-0"></span>**Exemples d'URI**

Vous pouvez créer des liens hypertextes ou des boutons avec un URI et inclure ces liens dans des e-mails ou sur une page Web. Vos utilisateurs finaux peuvent cliquer sur ces liens pour, par exemple, lancer une application ou un poste de travail distant particulier avec les options de démarrage que vous spécifiez.

#### **Exemples de syntaxe URI**

Chaque exemple d'URI est suivi d'une description de ce que l'utilisateur final voit après avoir cliqué sur le lien URI. Notez que les requêtes ne sont pas sensibles à la casse. Par exemple, vous pouvez utiliser **domainName** ou **domainname**.

1 https://view.mycompany.com/?domainName=finance&userName=fred

HTML Access Web Client est lancé et se connecte au serveur view.mycompany.com. Dans la boîte de dialogue de connexion, la zone de texte **Nom d'utilisateur** contient le nom **fred** et la zone de texte **Domaine** contient **finance**. L'utilisateur doit fournir uniquement un mot de passe.

2 https://view.mycompany.com/?desktopId=Primary%20Desktop&action=start-session

HTML Access Web Client est lancé et se connecte au serveur view.mycompany.com. La boîte de dialogue de connexion invite l'utilisateur à fournir un nom d'utilisateur, un nom de domaine et un mot de passe. Après l'ouverture de session, le client se connecte au poste de travail dont le nom dȇaffichage est **Poste de travail principal**, et l'utilisateur voit sa session ouverte sur le système d'exploitation client.

3 https://view.mycompany.com/?applicationId=Notepad&action=start-session

HTML Access Web Client est lancé et se connecte au serveur view.mycompany.com. La boîte de dialogue de connexion invite l'utilisateur à fournir un nom d'utilisateur, un nom de domaine et un mot de passe. Après l'ouverture de session, l'application Bloc-notes est lancée.

4 https://view.mycompany.com:7555/?desktopId=Primary%20Desktop

Cet URI a le même effet que l'exemple précédent, sauf qu'il utilise le port non défini par défaut 7555 pour Serveur de connexion View. (Le port par défaut est 443.) Comme un identificateur de poste de travail est fourni, le poste de travail est lancé même si l'action start-session n'est pas incluse dans l'URI.

5 https://view.mycompany.com/?applicationId=Primary%20Application&desktopId=Primary%20Desktop

Cet URI spécifie à la fois une application et un poste de travail. Lorsque vous spécifiez à la fois une application et un poste de travail, seul le poste de travail est lancé.

6 https://view.mycompany.com/?desktopId=Primary%20Desktop&action=reset

<span id="page-26-0"></span>HTML Access Web Client est lancé et se connecte au serveur view.mycompany.com. La boîte de dialogue de connexion invite l'utilisateur à fournir un nom d'utilisateur, un nom de domaine et un mot de passe. Après l'ouverture de session, le client affiche une boîte de dialogue qui invite l'utilisateur à confirmer l'opération de réinitialisation pour Poste de travail principal.

REMARQUE Cette action n'est disponible que si l'administrateur View a autorisé les utilisateurs finaux à réinitialiser leurs ordinateurs.

#### **Exemples de code HTML**

Vous pouvez utiliser des URI pour faire des liens hypertextes et des boutons à inclure dans des e-mails ou sur des pages Web. Les exemples suivants montrent comment utiliser l'URI du premier exemple d'URI pour coder un lien hypertexte qui dit Test Link et un bouton qui dit TestButton.

<html> <body>

```
<a href="https://view.mycompany.com/?domainName=finance&userName=fred">Test Link</a><br>
```

```
<form><input type="button" value="TestButton" onClick="window.location.href=
'https://view.mycompany.com/?domainName=finance&userName=fred'"></form> <br>
```
</body> </html>

#### **Paramètres de stratégie de groupe de HTML Access**

HTML Access utilise le protocole VMware Blast. Vous configurez les stratégies de groupe pour HTML Access en configurant les stratégies de groupe pour le protocole VMware Blast.

Pour plus d'informations, consultez les rubriques « Configuration de stratégies pour des pools de postes de travail et d'applications » et « Paramètres de stratégie VMware Blast » dans le document *Configuration de pools de postes de travail et d'applications dans View*.

Utilisation de HTML Access

# <span id="page-28-0"></span>**Utilisation d'une application ou d'un poste de travail distant 3**

Le client fournit une barre latérale de navigation avec des boutons de barre d'outils. Vous pouvez donc facilement vous déconnecter d'une application ou d'un poste de travail distant ou cliquer sur le bouton pour envoyer l'équivalent de la combinaison de touches Ctrl+Alt+Suppr.

Ce chapitre aborde les rubriques suivantes :

- [« Matrice de prise en charge des fonctions », page 30](#page-29-0)
- [« Internationalisation », page 31](#page-30-0)
- [« Connexion à une application ou un poste de travail distant », page 31](#page-30-0)
- [« Combinaisons de touches de raccourci », page 33](#page-32-0)
- [« Claviers internationaux », page 36](#page-35-0)
- [« Résolution de l'écran », page 37](#page-36-0)
- [« Décodage H.264 », page 38](#page-37-0)
- [« Utilisation de la barre latérale », page 38](#page-37-0)
- [« Audio », page 41](#page-40-0)
- [« Copier et coller du texte », page 42](#page-41-0)
- [« Transférer des fichiers entre le client et un poste de travail distant », page 43](#page-42-0)
- [« Utilisation de la fonctionnalité Audio/Vidéo en temps réel pour webcams et microphones », page 45](#page-44-0)
- [« Fermer une session ou se déconnecter », page 46](#page-45-0)
- [« Réinitialiser une application ou un poste de travail distant », page 47](#page-46-0)

#### <span id="page-29-0"></span>**Matrice de prise en charge des fonctions**

Certaines fonctions ne sont pas disponibles lorsque vous accédez à une application ou un poste de travail distant à partir d'un client HTML Access basé sur un navigateur.

#### **Fonctions prises en charge pour les postes de travail de machine virtuelle mono-utilisateur**

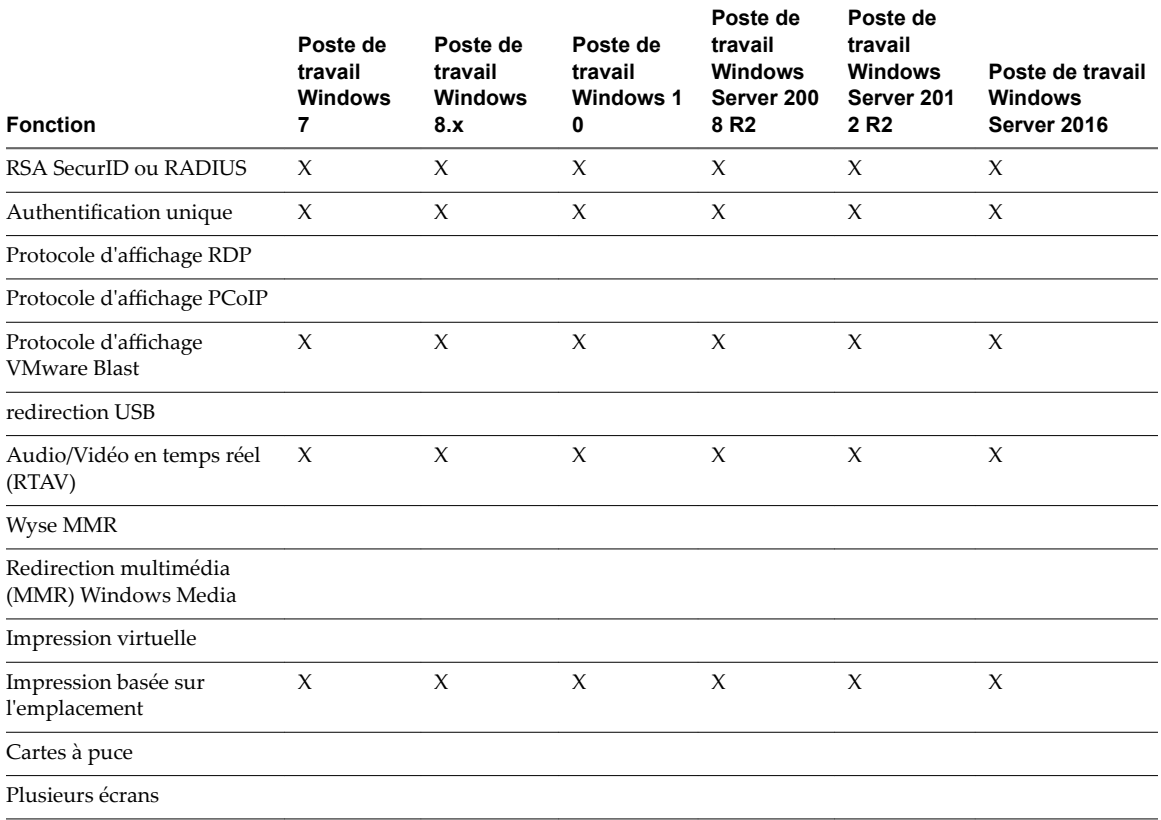

**Tableau 3**‑**1.** Fonctionnalités prises en charge par HTML Access

Pour une description de ces fonctionnalités et de leurs limites, consultez le document *Planification de l'architecture de View*.

#### **Fonctions prises en charge pour les postes de travail basés sur des sessions et les applications hébergées sur les hôtes RDS**

Les hôtes RDS sont des ordinateurs serveurs sur lesquels View Agent et les services Bureau à distance Windows sont installés. Plusieurs utilisateurs peuvent avoir plusieurs sessions d'application et de poste de travail simultanément sur un hôte RDS. Un hôte RDS peut être une machine physique ou une machine virtuelle.

REMARQUE Le tableau suivant contient des lignes uniquement pour les fonctionnalités disponibles depuis les hôtes RDS si vous utilisez HTML Access. Des fonctionnalités supplémentaires sont disponibles si vous utilisez Horizon Client installé en mode natif, comme Horizon Client pour Windows.

<span id="page-30-0"></span>**Tableau 3**‑**2.** Fonctionnalités prises en charge pour HTML Access sur les hôtes RDS avec View Agent 6.1.1 ou version ultérieure, ou Horizon Agent 7.0 ou version ultérieure, installé

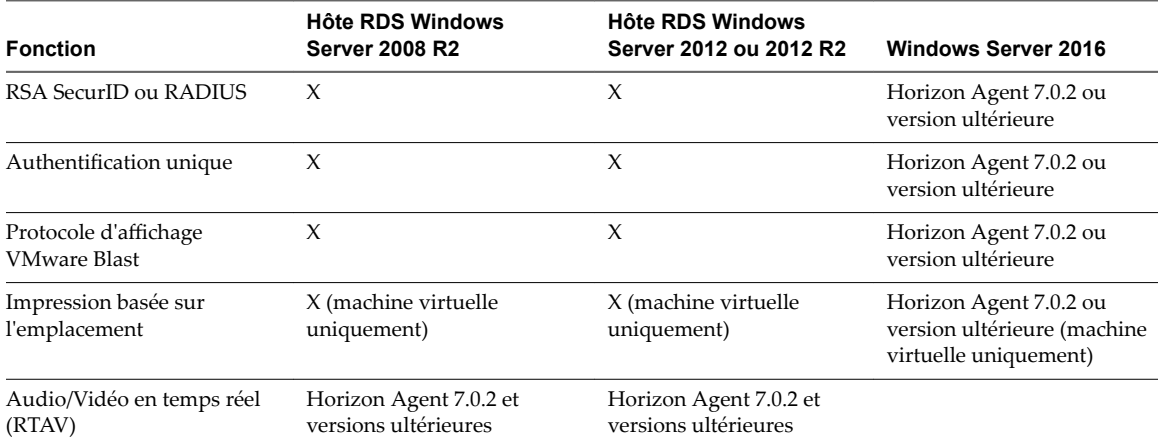

Pour savoir quelles éditions de chaque système d'exploitation invité et quels Service Packs sont pris en charge, consultez la section « Systèmes d'exploitation pris en charge pour Horizon Agent » du document *Installation de View*.

#### **Internationalisation**

L'interface utilisateur et la documentation sont disponibles en anglais, allemand, français, japonais, chinois simplifié, chinois traditionnel, coréen et espagnol.

Pour plus d'informations concernant les modules de langue que vous devez utiliser dans le système client, navigateur et poste de travail distant, consultez [« Claviers internationaux », page 36.](#page-35-0)

#### **Connexion à une application ou un poste de travail distant**

Utilisez vos informations d'identification Active Directory pour vous connecter aux applications et postes de travail distants que vous êtes autorisé à utiliser.

#### **Prérequis**

- Procurez-vous les informations d'identification pour ouvrir une session, telles que le nom d'utilisateur et le mot de passe Active DIrectory, le nom d'utilisateur et le code secret RSA SecurID ou le nom d'utilisateur et le code secret pour l'authentification RADIUS.
- n Obtenez le nom de domaine NETBIOS pour ouvrir une session. Utilisez par exemple monentreprise plutôt que monentreprise.com.

#### **Procédure**

1 Ouvrez un navigateur et entrez l'URL de l'instance du Serveur de connexion View.

Dans l'URL, utilisez **https** et le nom de domaine complet ; par exemple : https://view.company.com.

Les connexions au Serveur de connexion View utilisent toujours SSL. Le port par défaut pour les connexions SSL est 443. Si le Serveur de connexion View n'est pas configuré pour utiliser le port par défaut, utilisez le format indiqué dans cet exemple : **view.company.com:1443**.

Le portail Web de VMware Horizon s'affiche. Par défaut, cette page affiche à la fois une icône pour télécharger et installer Horizon Client natif et une icône pour se connecter via HTML Access.

2 Cliquez sur l'icône **VMware Horizon HTML Access**.

<span id="page-31-0"></span>3 Dans la boîte de dialogue Connexion, si un message demande les informations d'identification RSA SecurID ou les informations d'identification de l'authentification RADIUS, entrez le nom d'utilisateur et le code secret, puis cliquez sur **Connexion**.

Le code secret peut comporter un code PIN et le numéro généré sur le jeton.

4 Si un message demande une seconde fois les informations dȇidentification RSA SecurID ou les informations d'identification pour l'authentification RADIUS, entrez le numéro généré suivant dans le jeton.

Ne saisissez pas votre code PIN ni le même numéro généré saisi précédemment. Si besoin, attendez qu'un autre numéro soit généré.

Cette étape n'est requise qu'en cas de mauvaise saisie du premier code secret ou lorsque les paramètres de configuration du serveur RSA changent.

- 5 Dans la boîte de dialogue Connexion, entrez votre nom d'utilisateur et votre mot de passe Active Directory, sélectionnez un nom de domaine et cliquez sur **Connexion**.
- 6 (Facultatif) Sur l'écran de sélection des postes de travail et applications, avant de sélectionner l'élément auquel vous voulez accéder, cliquez sur l'étoile grise dans l'icône de l'application ou du poste de travail pour marquer une application ou un poste de travail distant comme favori.

L'icône d'étoile grise devient jaune. Lors de votre prochaine connexion, vous pourrez cliquer sur l'icône d'étoile dans le coin supérieur droit de la fenêtre du navigateur pour afficher uniquement les favoris.

7 Cliquez sur l'icône de l'application ou du poste de travail distant auquel vous voulez accéder.

L'application ou le poste de travail distant est affiché dans votre navigateur. Une barre latérale de navigation est également disponible. Vous pouvez cliquer sur l'onglet sur le côté gauche de la fenêtre du navigateur pour afficher la barre latérale. Vous pouvez utiliser la barre latérale pour accéder à d'autres applications ou postes de travail distants, afficher la fenêtre Paramètres, copier et coller du texte, etc.

#### **Suivant**

Si, peu après vous être connecté à une application ou un poste de travail, vous êtes déconnecté et une invite vous demande de cliquer sur un lien pour accepter le certificat de sécurité, vous pouvez indiquer si vous approuvez le certificat. Reportez-vous à la section « Faire confiance à un certificat racine auto-signé », page 32.

#### **Faire confiance à un certificat racine auto-signé**

Dans certains cas, lors de votre première connexion à une application ou un poste de travail distant, vous pouvez être invité par le navigateur à accepter le certificat auto-signé utilisé par la machine distante. Vous devez approuver le certificat pour que la connexion puisse être établie avec l'application ou le poste de travail distant.

La plupart des navigateurs vous permettent d'approuver de façon permanente le certificat auto-signé. Si vous choisissez de ne pas approuver le certificat de façon permanente, vous devez vérifier le certificat à chaque fois que vous redémarrez le navigateur. Si vous utilisez un navigateur Safari, vous devez approuver de façon permanente le certificat de sécurité pour établir la connexion.

#### <span id="page-32-0"></span>**Procédure**

1 Si votre navigateur présente un avertissement de certificat non approuvé ou un avertissement que votre connexion n'est pas privée, examinez le certificat pour vérifier qu'il correspond au certificat utilisé par votre entreprise.

Vous pouvez demander de l'aide à votre administrateur View. Par exemple, dans un navigateur Chrome, vous pouvez utiliser la procédure suivante.

- a Cliquez sur l'icône de verrou dans la barre d'adresse.
- b Cliquez sur le lien **Informations sur le certificat**.
- c Vérifiez que le certificat correspond au certificat utilisé par votre entreprise.

Vous pouvez demander de l'aide à votre administrateur View.

2 Acceptez le certificat de sécurité.

Chaque navigateur a ses propres invites spécifiques du navigateur pour accepter ou toujours approuver un certificatǯ Par exemple, dans un navigateur Chrome, vous pouvez cliquer sur le lien **Avancé** sur la page du navigateur, puis cliquer sur **Continuer vers le site** *nom-serveur* **(non sécurisé)**.

Dans un navigateur Safari, utilisez la procédure suivante pour approuver de façon permanente le certificat.

- a Cliquez sur le bouton Afficher le certificat lorsque la boîte de dialogue du certificat non approuvé s'affiche.
- b Cochez la case **Toujours approuver** et cliquez sur **Continuer**.
- c Lorsque vous y êtes invité, saisissez votre mot de passe et cliquez sur Mettre les paramètres à jour.

L'application ou le poste de travail distant est lancé.

#### **Combinaisons de touches de raccourci**

Indépendamment de la langue utilisée, certaines combinaisons de touches ne peuvent pas être envoyées à une application ou un poste de travail distant.

Les navigateurs Web permettent à certaines touches et combinaisons de touches d'être envoyées au client et au système de destination. Pour les autres touches et combinaisons de touches, l'entrée est traitée localement et n'est pas envoyée au système de destination. Les combinaisons de touches qui fonctionnent sur votre système dépendent du logiciel de navigation, du système d'exploitation client et des paramètres de langue.

REMARQUE Si vous utilisez un Mac, vous pouvez mapper la touche Commande sur la touche Ctrl de Windows lorsque vous utilisez les combinaisons de touches pour sélectionner, copier et coller du texte. Pour activer cette fonction, vous pouvez cliquer sur le bouton de la barre d'outils Ouvrir la fenêtre des **paramètres** sur la barre latérale et activer **Activer Commande-A, Commande-C, Commande-V et** Commande-X. (Cette option apparaît dans la fenêtre Paramètres uniquement si vous utilisez un Mac.)

Les touches et les combinaisons de touches suivantes ne fonctionnent pas toujours sur les postes de travail distants :

- $C$ trl+T
- $C$ trl+W
- $Ctrl+N$
- Touche de commande
- Alt+Entrer

■ Ctrl+Alt+any\_key

**Importюnt** Pour entrer Ctrl+Alt+Delete, utilisez le bouton de la barre d'outils **Envoyer Ctrl+Alt +Delete** situé en haut de la barre latérale.

- Verrouillage majuscule+*modifier key* (telle que Alt ou Shift)
- n Touches de fonction, si vous utilisez un Chromebook.
- Combinaisons de touches Windows

Les combinaisons de touches Windows suivantes fonctionnent sur les postes de travail distants si vous activez la touche Windows pour les postes de travail. Pour activer cette touche, vous pouvez cliquer sur le bouton de la barre d'outils **Ouvrir la fenêtre des paramètres** sur la barre latérale et activer **Activer la touche Windows pour les postes de travail**.

**Importюnt** Après avoir activé **Activer la touche Windows pour les postes de travail**, vous devez appuyer sur Ctrl+Win (sur les systèmes Windows), sur Ctrl+Commande (sur les Mac) ou Ctrl+Recherche (sur les Chromebook) pour simuler l'appui sur la touche Windows.

Ces combinaisons de touches ne fonctionnent pas pour les applications distantes fournies par les hôtes RDS. Elles fonctionnent comme indiqué pour les postes de travail mono-utilisateur et les postes de travail basés sur des sessions Windows Server 2008 R2 et Windows Server 2012 R2 fournis par un hôte RDS.

Certaines combinaisons de touches fonctionnant sur des postes de travail distants avec un système d'exploitation Windows 8.x ou Windows Server 2012 R2 ne fonctionnent pas sur les postes de travail avec un système d'exploitation Windows 7, Windows Server 2008 R2 ou Windows 10.

| Clés                  | <b>Action</b>                                                                                                    | Limites                                                        |  |
|-----------------------|----------------------------------------------------------------------------------------------------|----------------------------------------------------------------|--|
| <b>Touche Windows</b> | Ouvrir ou fermer le menu Démarrer.                                                                                                    |                                                                |  |
| $Win+A$               | Ouvrir le centre de notifications.                                                                                                    |                                                                |  |
| $Win+E$               | Ouvrir l'Explorateur de fichiers.                                                                                                    |                                                                |  |
| $Win + G$             | Ouvrir la barre de jeux quand un jeu est ouvert.                                                                                                    |                                                                |  |
| $Win+H$               | Ouvrir l'icône Partager.                                                                                                    |                                                                |  |
| Win+I                 | Ouvrir l'icône Paramètres.                                                                                                    |                                                                |  |
| $Win+K$               | Ouvrir Connexion Action rapide.                                                                                                    |                                                                |  |
| $Win+M$               | Réduire toutes les fenêtres.                                                                                                    |                                                                |  |
| $Win+R$               | Ouvrir la boîte de dialogue Exécuter.                                                                                                    |                                                                |  |
| $Win+S$               | Ouvrir une recherche.                                                                                                    |                                                                |  |
| $Win+X$               | Ouvrir le menu Lien rapide.                                                                                                    |                                                                |  |
| Win+, (virgule)       | Afficher temporairement le poste de travail.                                                                                                    |                                                                |  |
| Win+Pause             | Afficher la boîte de dialogue Propriétés système.                                                                                                    | Il n'y a pas de touche Pause sur<br>les Chromebook et les Mac. |  |
| Win+Maj+M             | Restaurer les fenêtres réduites sur le poste de travail.                                                                                                   | Ne fonctionne pas dans les<br>navigateurs Safari.              |  |
| Win+Alt+Num           | Ouvrir le poste de travail et ouvrir la liste de raccourcis de<br>l'application épinglée sur la barre des tâches à la position<br>indiquée par le chiffre. | Ne fonctionne pas sur un<br>Chromebook.                        |  |
| Win+Entrée            | Ouvrir le Narrateur.                                                                                                    |                                                                |  |

**Tableau 3**‑**3.** Raccourcis de touche Windows pour les postes de travail distants Windows 10

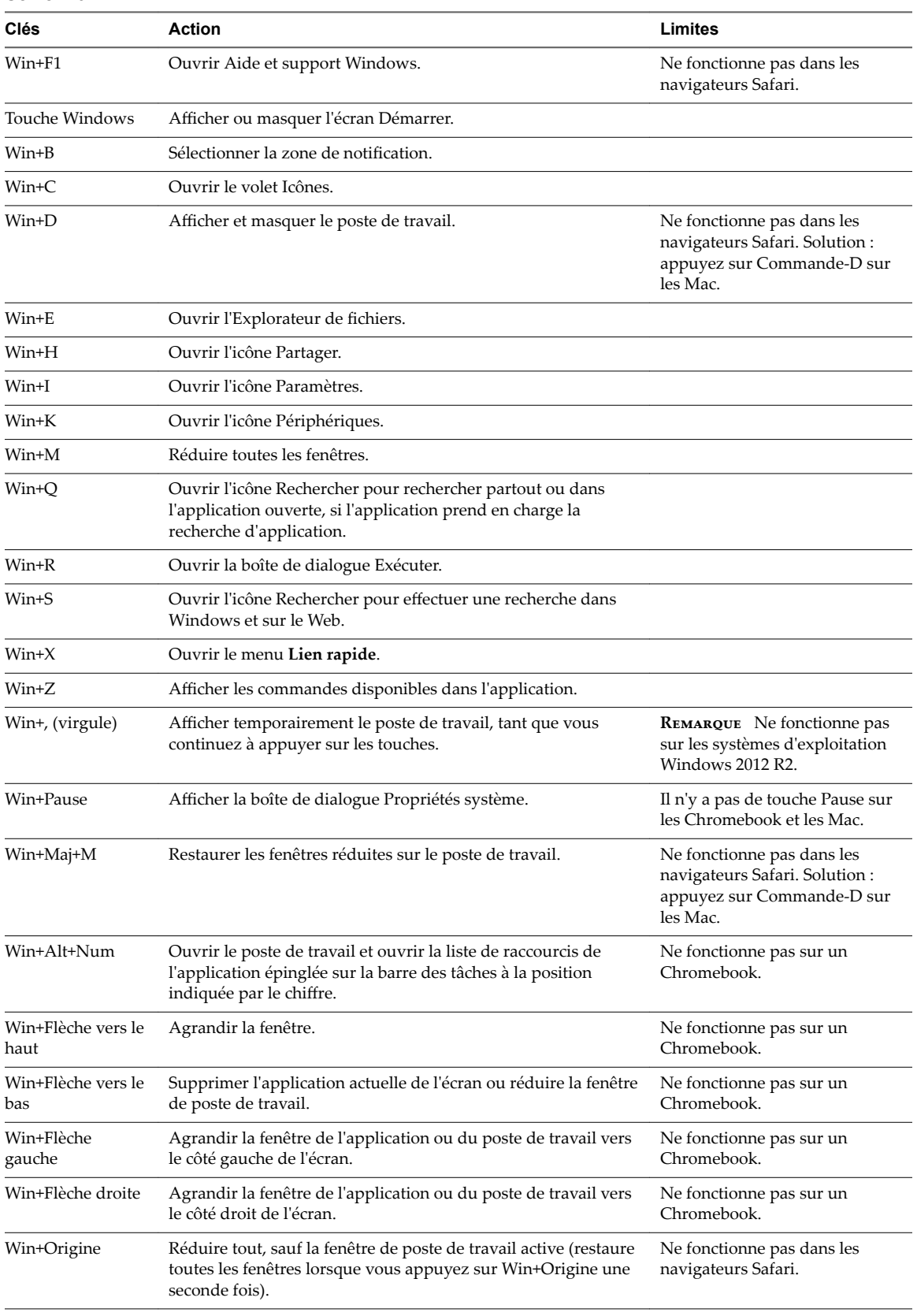

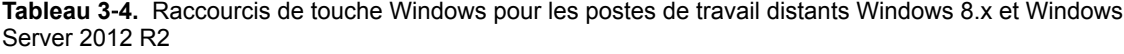

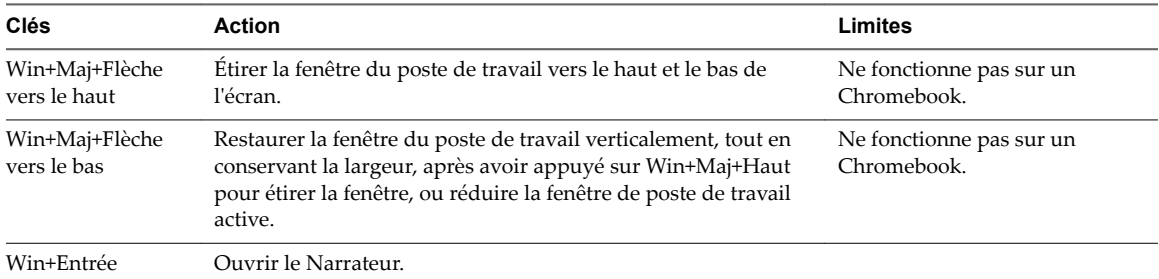

#### <span id="page-35-0"></span>**Tableau 3**‑**4.** Raccourcis de touche Windows pour les postes de travail distants Windows 8.x et Windows Server 2012 R2 (suite)

#### **Tableau 3**‑**5.** Raccourcis de touche Windows pour les postes de travail distants Windows 7 et Windows Server 2008 R2

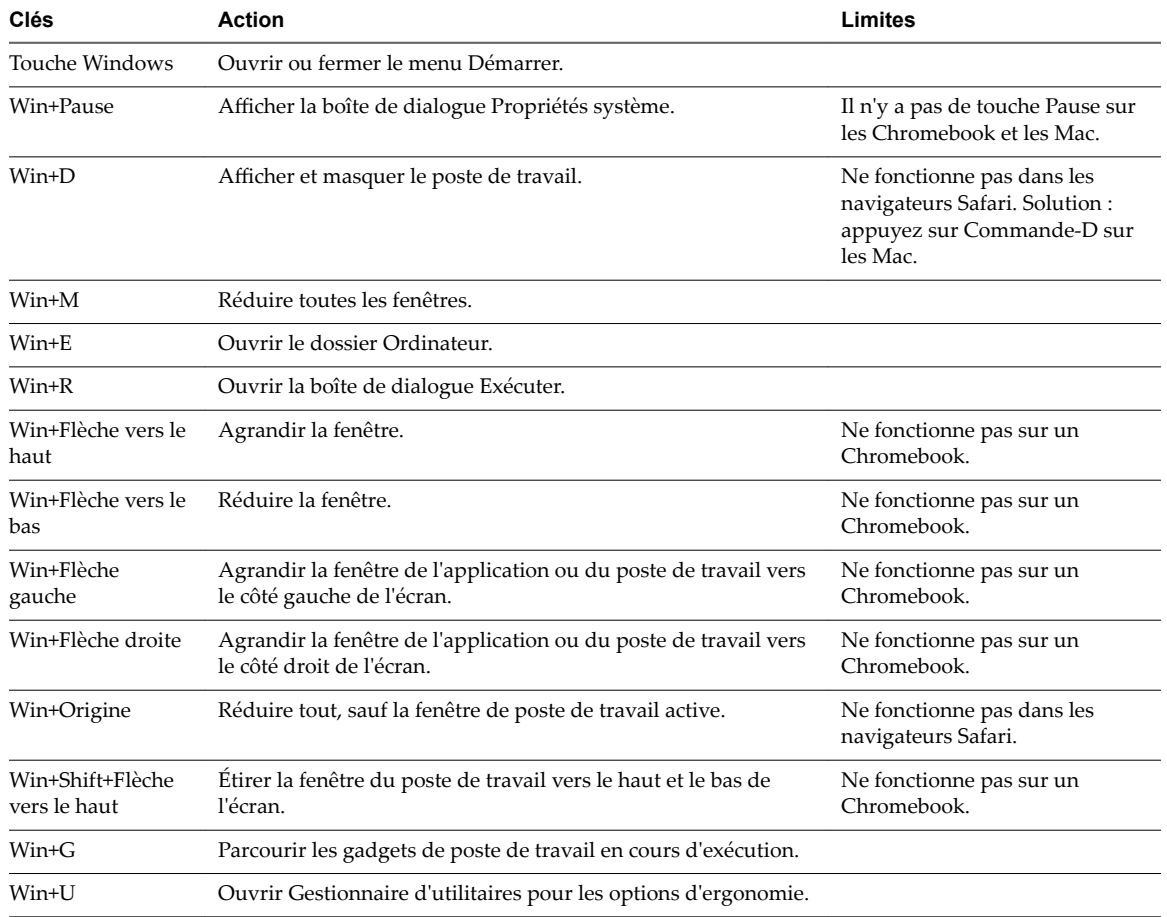

#### **Claviers internationaux**

Lors de l'utilisation de claviers et de paramètres régionaux non anglais, vous devez configurer certains paramètres de votre système client, navigateur et poste de travail distant. Certaines langues nécessitent l'utilisation d'un IME (éditeur de méthode d'entrée) sur le poste de travail distant.

Lorsque les méthodes d'entrée et les paramètres régionaux corrects sont installés, vous pouvez entrer des caractères pour les langues suivantes : anglais, japonais, français, allemand, chinois simplifié, chinois traditionnel, coréen et espagnol.

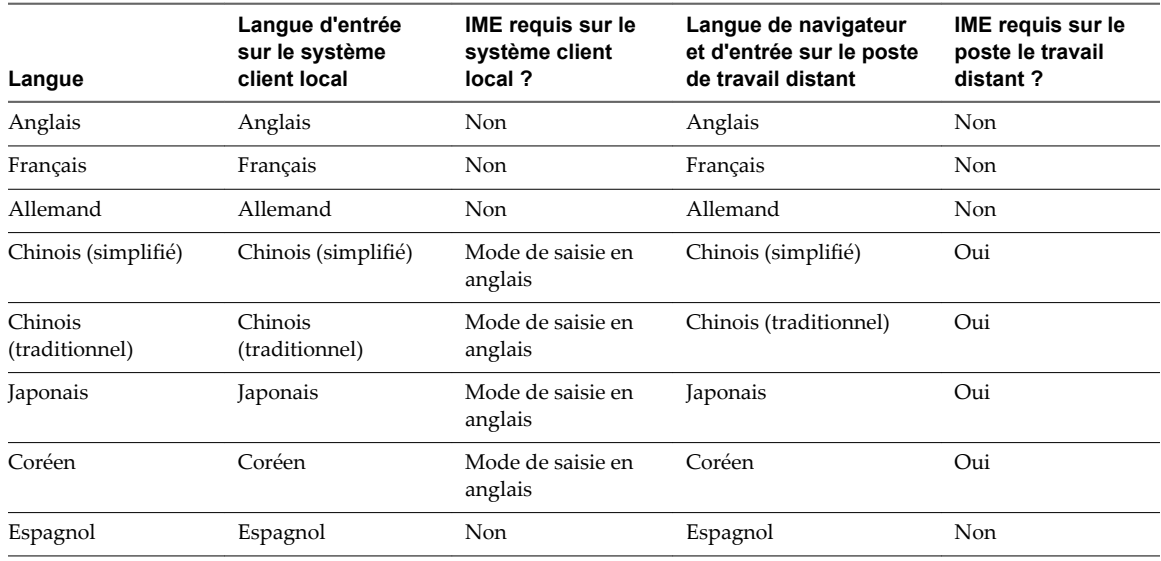

<span id="page-36-0"></span>**Tableau 3**‑**6.** Paramètres de langue d'entrée requis

#### **Résolution de l'écran**

Si View Administrator configure un poste de travail distant avec la capacité de mémoire RAM vidéo appropriée, le client Web peut redimensionner un poste de travail distant à la taille de la fenêtre du navigateur. La configuration par défaut est de 36 Mo de RAM vidéo, ce qui est largement suffisant par rapport au minimum requis (16 Mo) si vous n'utilisez pas d'applications 3D.

Si vous utilisez un navigateur ou un périphérique Chrome proposant une densité de pixels élevée, tel qu'un MacBook avec écran Retina ou un Google Chromebook Pixel, vous pouvez définir cette résolution pour l'application ou le poste de travail distant. Activez l'option **Mode Haute résolution** dans la fenêtre Paramètres, disponible dans la barre latérale. (Cette option apparaît dans la fenêtre Paramètres uniquement si vous utilisez un écran haute résolution.)

Pour utiliser la fonctionnalité de rendu 3D, vous devez allouer suffisamment de mémoire VRAM à chaque poste de travail distant.

- n La fonction graphique accélérée par le logiciel, disponible avec vSphere 5.0 ou version ultérieure, permet d'utiliser des applications 3D telles que les thèmes Windows Aero ou Google Earth. Cette fonctionnalité requiert de 64 Mo à 128 Mo de VRAM.
- La fonction d'affichage graphique accéléré matériellement (vSGA), disponible avec vSphere 5.1 ou version ultérieure, vous permet d'utiliser des applications 3D pour la conception, la modélisation et le multimédia. Cette fonctionnalité requiert de 64 Mo à 512 Mo de VRAM. La valeur par défaut est 96 Mo.
- Disponible dans vSphere 5.5 ou version ultérieure, la fonctionnalité vDGA (Virtual Dedicated Graphics Acceleration) dédie un seul GPU (graphical processing unit) physique sur un seul hôte ESXi à une seule machine virtuelle. Utilisez cette fonctionnalité si vous avez besoin de graphiques de workstation haut de gamme accélérés par le matériel. Cette fonctionnalité requiert de 64 Mo à 512 Mo de VRAM. La valeur par défaut est 96 Mo.

Lorsque le rendu 3D est activé, le nombre maximal de moniteurs est de 1 et la résolution maximale est de 3 840 x 2 160.

<span id="page-37-0"></span>De la même façon, si vous utilisez un navigateur ou un périphérique proposant une densité de pixels élevée, tel qu'un MacBook avec écran Retina ou un Google Chromebook Pixel, vous devez allouer suffisamment de mémoire VRAM à chaque poste de travail distant.

IMPORTANT L'estimation de la quantité de mémoire VRAM requise pour le protocole d'affichage VMware Blast est semblable à l'estimation de la mémoire VRAM requise pour le protocole dȇaffichage PCoIP. Pour obtenir les instructions, reportez-vous à la section « Taille de la RAM pour des configurations de moniteur spécifiques en cas d'utilisation de PCoIP » dans la rubrique « Estimation de la mémoire requise pour les postes de travail virtuels » du document *Planification de l'architecture de View*.

### **Décodage H.264**

Si vous utilisez un navigateur Chrome, vous pouvez autoriser le décodage H.264 dans le client HTML Access pour des sessions d'application et de poste de travail distant.

Lorsque vous autorisez le décodage H.264, le client HTML Access l'utilise si l'agent prend en charge le codage H.264. Si l'agent ne prend pas en charge le codage H.264, le client HTML Access utilise le décodage JPEG/PNG.

Si vous êtes connecté à une application ou un poste de travail distant, vous pouvez autoriser le décodage H. 264 en activant l'option **Autoriser le décodage H.264** dans la fenêtre Paramètres, qui est disponible dans la barre latérale. Vous devez vous déconnecter et vous reconnecter à l'application ou au poste de travail distant pour que le nouveau paramètre prenne effet.

Si vous n'êtes pas connecté à une application ou un poste de travail distant, vous pouvez cliquer sur le bouton de la barre d'outils **Paramètres** dans le coin supérieur droit de l'écran de sélection des applications et postes de travail et activer l'option **Autoriser le décodage H.264** dans la fenêtre Paramètres. Le nouveau paramètre prend effet pour toutes les sessions qui sont connectées une fois le paramètre modifié.

#### **Utilisation de la barre latérale**

Lorsque vous êtes connecté à un poste de travail distant ou à une application hébergée, vous pouvez utiliser la barre latérale pour lancer d'autres applications et postes de travail, basculer entre des postes de travail et des applications en cours d'exécution et exécuter d'autres actions.

Lorsque vous accédez à une application ou un poste de travail distant, la barre latérale s'affiche sur le côté gauche de l'écran. Cliquez sur l'onglet de la barre latérale pour afficher ou masquer la barre latérale. Vous pouvez également faire glisser l'onglet vers le haut et vers le bas.

**Figure 3**‑**1.** Barre latérale qui apparaît lorsque vous lancez une application ou un poste de travail distant

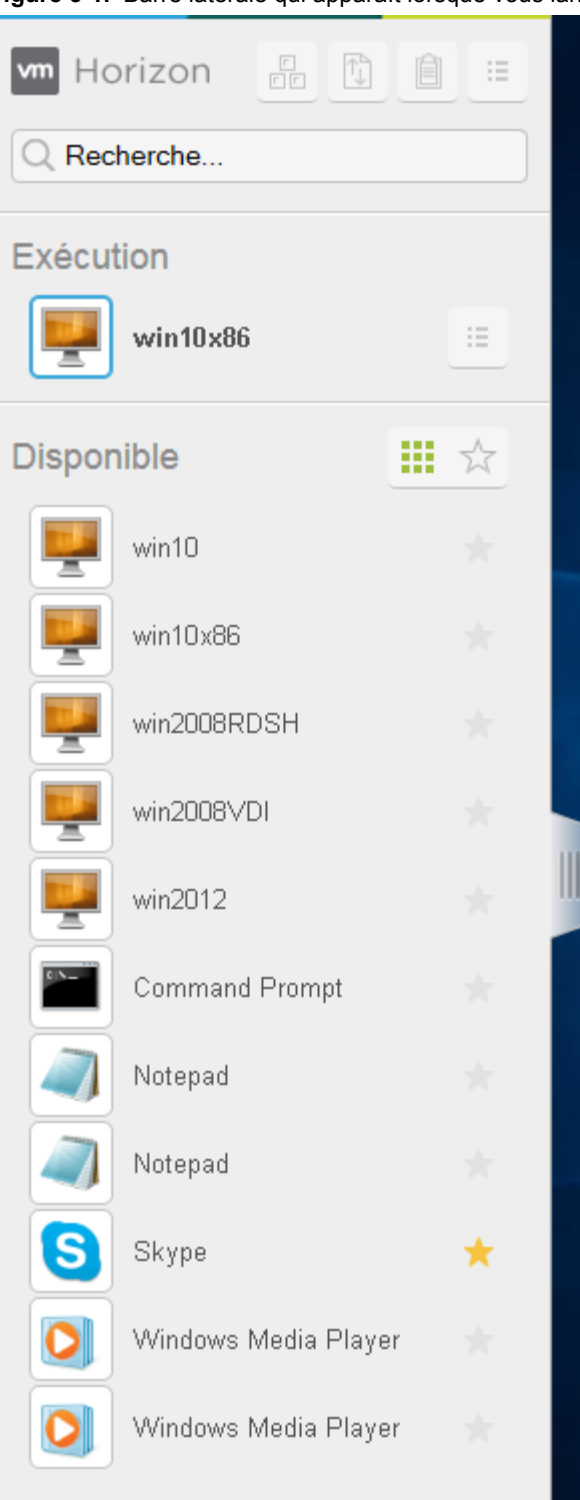

Cliquez sur la flèche de développement à côté d'une application en cours d'exécution pour voir la liste de documents ouverts de cette application. Toutefois, notez que si vous avez, par exemple, deux documents Excel ouverts dans des programmes Excel distincts hébergés sur deux serveurs différents, l'application Excel est répertoriée deux fois dans la liste **Exécution** dans la barre latérale.

De la barre latérale, vous pouvez exécuter plusieurs actions.

**Tableau 3**‑**7.** Actions de la barre latérale

| <b>Action</b>                                                     | Procédure                                                                                                    |  |  |
|-------------------------------------------------------------------|----------------------------------------------------------------------------------------------------|--|--|
| Afficher la barre latérale                                        | Lorsque vous avez une application ou un poste de travail distant ouvert, cliquez<br>sur l'onglet de la barre latérale. Lorsque la barre latérale est ouverte, vous pouvez<br>toujours effectuer des actions dans la fenêtre de l'application ou du poste de<br>travail.                                                                                                    |  |  |
| Masquer la barre latérale                                         | Cliquez sur l'onglet de la barre latérale.                                                                                                    |  |  |
| Lancer une application ou un poste<br>de travail distant          | Cliquez sur le nom d'une application ou d'un poste de travail sous Disponible<br>dans la barre latérale. Les postes de travail sont répertoriés en premier.                                                                                                    |  |  |
| Rechercher une application ou un<br>poste de travail distant      | Cliquez sur la zone Rechercher et commencez à saisir le nom de l'application<br>ш<br>ou du poste de travail.                                                                                                    |  |  |
|                                                                   | Pour lancer une application ou un poste de travail, cliquez sur le nom de<br>ш<br>l'application ou du poste de travail dans les résultats de la recherche.                                                                                                    |  |  |
|                                                                   | Pour revenir à l'accueil de la barre latérale, appuyez sur <b>X</b> dans la zone<br>Rechercher.                                                                                                    |  |  |
| Créer une liste d'applications et de<br>postes de travail favoris | Cliquez sur l'étoile grise à côté du nom du poste de travail ou de l'application<br>dans la liste Disponible sur la barre latérale. Vous pouvez ensuite cliquer sur le<br>bouton de la barre d'outils <b>Afficher les favoris</b> (icône d'étoile) à côté de<br>Disponible pour afficher une liste des favoris.                                                                                                    |  |  |
| Basculer entre des applications ou<br>des postes de travail       | Cliquez sur le nom de fichier de l'application ou le nom du poste de travail dans la<br>liste Exécution sur la barre latérale.                                                                                                    |  |  |
| Ouvrir le volet Copier et coller                                  | Cliquez sur le bouton Copier et coller en haut de la barre latérale. Utilisez ce<br>bouton pour copier le texte dans et depuis des applications sur votre système<br>client local. Pour plus d'informations, reportez-vous à la section « Copier et coller<br>du texte », page 42. Sous iOS Safari, ce bouton n'est pas disponible, car la<br>fonctionnalité de copier/coller n'est pas prise en charge.                                                                                                    |  |  |
| Ouvrir la fenêtre Transfert de<br>fichiers                        | Cliquez sur le bouton Transfert de fichiers situé en haut de la barre latérale pour<br>télécharger des fichiers depuis ou vers le poste de travail distant. Pour plus<br>d'informations, consultez « Télécharger des fichiers depuis un poste de travail<br>vers le client », page 44 et « Charger des fichiers depuis le client vers un poste de<br>travail », page 44.                                                                                                    |  |  |
| Activer Commande-A, Commande-<br>C, Commande-V et Commande-X      | Cette option apparaît dans la fenêtre Paramètres uniquement si vous utilisez un<br>Mac. Cliquez sur le bouton de la barre d'outils <b>Ouvrir le menu</b> en haut de la barre<br>latérale et cliquez sur <b>Paramètres</b> . Lorsque cette fonction est activée, la touche<br>Commande sur le Mac est mappée sur la touche Ctrl sur l'application ou le poste<br>de travail Windows distant. Par exemple, appuyer sur Commande-A sur un<br>clavier Mac équivaut à appuyer sur Ctrl+A sur l'application ou le poste de travail<br>Windows distant.                                                                                                    |  |  |
| Fermer un poste de travail en cours<br>d'exécution                | Cliquez sur le bouton <b>Ouvrir le menu</b> à côté du nom de poste de travail dans la<br>liste Exécution sur la barre latérale et sélectionnez l'action de votre choix :<br>Sélectionnez Fermer pour vous déconnecter du poste de travail sans fermer<br>votre session sur son système d'exploitation. Toutefois, notez que votre<br>administrateur View peut configurer votre poste de travail pour que la session<br>soit fermée automatiquement lors de la déconnexion. Dans ce cas, les<br>modifications non enregistrées dans les applications ouvertes seront perdues.<br>Sélectionnez <b>Fermer la session</b> pour fermer votre session sur le système<br>п<br>d'exploitation et vous déconnecter du poste de travail. Les modifications non<br>enregistrées dans les applications ouvertes seront perdues. |  |  |

40 VMware, Inc.

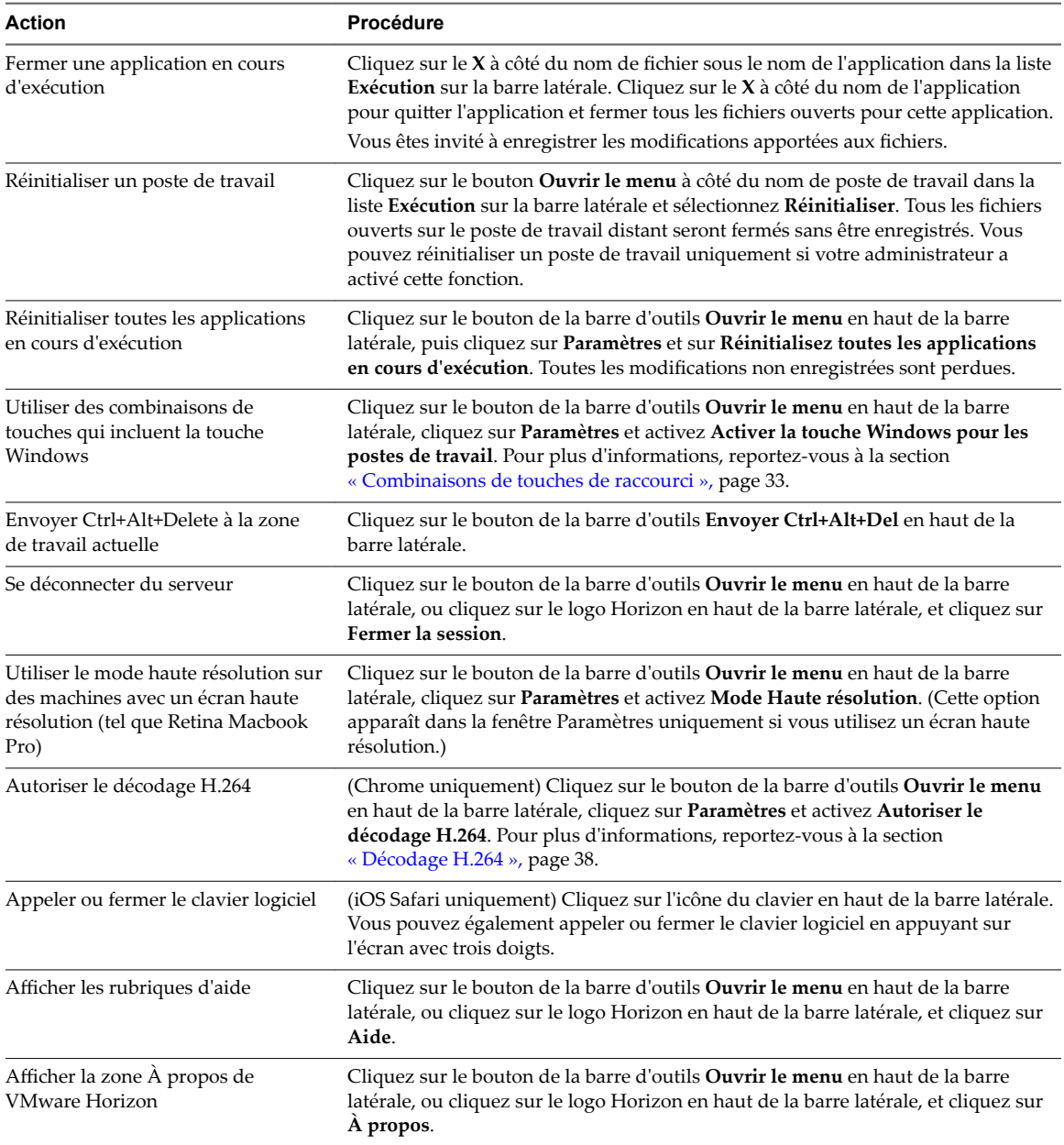

<span id="page-40-0"></span>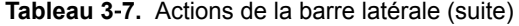

#### **Audio**

Vous pouvez lire du son sur vos applications et postes de travail distants, mais certaines limites s'appliquent.

Par défaut, la lecture audio est activée pour les applications et les postes de travail distants, mais votre administrateur View peut définir une stratégie qui la désactive.

Tenez compte des instructions suivantes :

- Pour augmenter le volume, utilisez le contrôle du son à partir du système client et non de l'application ou du poste de travail distant.
- Éventuellement, le son peut être synchronisé avec la vidéo.

<span id="page-41-0"></span> $\blacksquare$  En cas de trafic réseau intense ou si le navigateur exécute un grand nombre de tâches (E/S), la qualité du son peut être médiocre. À cet égard, certains navigateurs fonctionnent mieux que d'autres.

#### **Copier et coller du texte**

Il est possible de copier du texte sur et depuis des applications et des postes de travail distants. Votre administrateur View peut définir cette fonctionnalité pour que les opérations copier et coller soient autorisées uniquement depuis votre système client vers une application ou un poste de travail distant ou uniquement depuis une application ou un poste de travail distant vers votre système client, ou les deux, ou aucun.

Les administrateurs configurent la fonctionnalité de copier-coller à l'aide de stratégies de groupe qui appartiennent à View Agent ou Horizon Agent dans des postes de travail distants. Pour plus d'informations, reportez-vous à la section [« Paramètres de stratégie de groupe de HTML Access », page 27.](#page-26-0) Les administrateurs peuvent également utiliser des stratégies de groupe afin de limiter les formats de Pressepapiers lors des opérations de copier-coller. Comme HTML Access ne prend en charge que le transfert de texte dans le Presse-papiers, seuls les filtres de texte fonctionnent avec le client HTML Access. Pour plus d'informations sur l'utilisation de stratégies de groupe pour filtrer les formats du Presse-papiers, consultez le document *onęuton de pools de postes de travail et d'applications dans View* .

Vous pouvez copier jusqu'à 1 Mo de texte, y compris des caractères Unicode non-ASCII. Vous pouvez copier du texte depuis votre système client sur une application ou un poste de travail distant, ou l'inverse, mais le texte collé est du texte brut.

Vous ne pouvez pas copier-coller des graphiques. Il est également impossible de copier et coller des fichiers entre un poste de travail distant et le système de fichiers de votre ordinateur client.

REMARQUE La fonctionnalité de copier-coller n'est pas prise en charge sur iOS Safari.

#### **Utiliser la fonctionnalité de copier/coller**

Pour copier et coller du texte, vous devez utiliser le bouton **Copier et coller** situé en haut de la barre latérale.

Cette procédure décrit comment utiliser la fenêtre Copier et coller pour copier du texte depuis votre système client local sur une application distante ou comment copier du texte depuis une application distante sur votre système client local. Toutefois, si vous copiez et collez du texte entre des applications et des postes de travail distants, vous pouvez simplement copier/coller comme vous le faites normalement. Il n'est pas nécessaire d'utiliser la fenêtre Copier et coller.

La fenêtre Copier et coller, que vous pouvez ouvrir avec le bouton en haut de la barre latérale de HTML Access, est requise uniquement pour synchroniser le Presse-papiers de votre système local avec celui sur la machine distante.

Le texte dans la fenêtre Copier et coller affiche l'un des messages suivants pour indiquer dans quel sens l'utilisateur peut copier et coller du contenu.

- Utilisez ce panneau pour copier et coller du contenu entre votre client local et l'application/le poste de travail distant.
- Utilisez ce panneau pour copier et coller du contenu depuis votre client local vers l'application ou le poste de travail distant.
- n Utilisez ce panneau pour copier et coller du contenu depuis l'application ou le poste de travail distant vers votre client local.

#### <span id="page-42-0"></span>**Prérequis**

Si vous utilisez un Mac, vérifiez que vous avez activé le paramètre pour mapper la touche Commande sur la touche Ctrl de Windows lorsque vous utilisez les combinaisons de touches pour sélectionner, copier et coller du texte. Cliquez sur le bouton de la barre d'outils **Ouvrir la fenêtre des paramètres** sur la barre latérale et activez Activer Commande-A, Commande-C, Commande-V et Commande-X. (Cette option apparaît dans la fenêtre Paramètres uniquement si vous utilisez un Mac.)

L'administrateur View doit conserver la stratégie par défaut, ce qui permet aux utilisateurs de copier/coller du texte depuis des systèmes clients sur leurs applications et postes de travail distants, ou configurer une autre stratégie permettant la fonction de copier/coller. Pour plus d'informations, reportez-vous à la section [« Paramètres de stratégie de groupe de HTML Access », page 27.](#page-26-0)

#### **Procédure**

- n Pour copier du texte de votre système client sur l'application ou le poste de travail distant :
	- a Copiez le texte dans l'application client locale.
	- b Dans votre navigateur, cliquez sur l'onglet de la barre latérale de HTML Access pour ouvrir la barre latérale, puis cliquez sur **Copier et coller** en haut de la barre latérale.

La fenêtre Copier et coller s'affiche. Si du texte copié précédemment apparaît déjà dans la fenêtre, ce texte est remplacé lorsque vous collez le texte que vous venez de copier.

c Appuyez sur Ctrl+V (ou sur Commande-V sur les Mac) pour coller le texte dans la fenêtre Copier et coller.

Le message suivant apparaît brièvement : « Presse-papiers distant synchronisé ».

d Cliquez sur l'application distante dans laquelle vous voulez coller le texte et appuyez sur Ctrl+V.

Le texte est collé dans l'application distante.

- Pour copier du texte de votre application ou poste de travail distant dans votre système client :
	- a Copiez le texte dans votre application distante.
	- b Dans votre navigateur, cliquez sur l'onglet de la barre latérale de HTML Access pour ouvrir la barre latérale, puis cliquez sur **Copier et coller** en haut de la barre latérale.

La fenêtre Copier et coller apparaît avec le texte déjà collé. Le message suivant apparaît brièvement : « Presse-papiers distant synchronisé ».

c Cliquez dans la fenêtre Copier et coller et appuyez sur Ctrl+C (ou sur Commande-C sur les Mac) pour copier de nouveau.

Le texte n'est pas sélectionné lorsque vous faites cette action et vous ne pouvez pas sélectionner le texte. Le message suivant apparaît brièvement : « Copié depuis le volet du Presse-papiers ».

d Sur votre système client, cliquez à l'endroit où vous voulez coller le texte et appuyez sur Ctrl+V.

Le texte est collé dans l'application sur votre système client.

#### **Transférer des fichiers entre le client et un poste de travail distant**

Avec la fonctionnalité de transfert de fichiers, vous pouvez transférer (charger et télécharger) des fichiers entre le client et un poste de travail distant. Le transfert de fichiers vers ou depuis des applications n'est pas pris en charge.

L'administrateur Horizon peut configurer la fonctionnalité d'autorisation, d'interdiction ou d'autorisation dans un seul sens du transfert de fichiers en modifiant le paramètre de stratégie de groupe **Configurer le** transfert de fichiers pour le protocole VMware Blast. La fonctionnalité par défaut est : chargement uniquement. Pour plus d'informations, reportez-vous à la section [« Paramètres de stratégie de groupe de](#page-26-0) [HTML Access », page 27.](#page-26-0)

<span id="page-43-0"></span>Vous pouvez télécharger un fichier de 500 Mo maximum et charger un fichier de 2 Go maximum. Pour Internet Explorer 11 32 bits, il se peut que le téléchargement d'un fichier plus grand que 300 Mo ne fonctionne pas. Pour résoudre ce problème, exécutez Internet Explorer 11 en mode 64 bits.

Vous ne pouvez pas télécharger ou charger des dossiers ou des fichiers dont la taille est nulle.

Safari sous iOS et Safari 8 ne prennent pas en charge le chargement ou le téléchargement. Safari 9 ne prend pas en charge le téléchargement.

Si le transfert de fichiers est en cours dans une session du poste de travail et que l'utilisateur ouvre une connexion sur un deuxième poste de travail, et si un avertissement de sécurité s'affiche (cela peut arriver si aucun certificat valide n'a été installé, par exemple), alors le fait d'ignorer l'avertissement et de continuer la connexion au deuxième poste de travail entraînera l'arrêt du transfert de fichiers dans la session du premier poste de travail. Ce comportement est normal.

REMARQUE La possibilité de télécharger est affectée par le paramètre de stratégie de groupe pour la redirection du Presse-papiers. Si la redirection du Presse-papiers est désactivée depuis le serveur vers le client, alors le téléchargement du fichier est également désactivé.

#### **Télécharger des fichiers depuis un poste de travail vers le client**

Avec Horizon Client, vous pouvez télécharger des fichiers depuis un poste de travail distant et les transférer vers la machine cliente.

#### **Procédure**

1 Cliquez sur l'icône de transfert de fichiers située en haut de la barre latérale.

La fenêtre Transférer des fichiers s'ouvre.

- 2 Cliquez sur **Télécharger**.
- 3 Sélectionnez un ou plusieurs fichiers sur le poste de travail.
- 4 Appuyez sur Ctrl+C pour démarrer le téléchargement.
- 5 Une fois le téléchargement terminé, cliquez sur l'icône de téléchargement pour enregistrer les fichiers sur la machine cliente.

#### **Charger des fichiers depuis le client vers un poste de travail**

Avec Horizon Client, vous pouvez charger des fichiers depuis la machine cliente vers un poste de travail distant.

#### **Procédure**

1 Cliquez sur l'icône de transfert de fichiers située en haut de la barre latérale.

La fenêtre Transférer des fichiers s'ouvre.

- 2 Cliquez sur **Charger**.
- 3 Glissez-déposez des fichiers dans la fenêtre Transfert de fichiers ou cliquez sur Choisir des fichiers pour sélectionner des fichiers.

Les fichiers sélectionnés sont chargés dans le dossier Mes documents.

Avec Internet Explorer 11 et Chrome sur ChromeBook, si vous glissez-déposez des dossiers ou fichiers de taille nulle ou des fichiers plus grands que 2 Go, vous obtiendrez un message d'erreur comme prévu. Après avoir fermé le message d'erreur, vous ne pouvez plus glisser-déposer de fichiers pour les transférer.

### <span id="page-44-0"></span>**Utilisation de la fonctionnalité Audio/Vidéo en temps réel pour webcams et microphones**

La fonctionnalité Audio/vidéo en temps réel vous permet d'utiliser une webcam ou un microphone de votre machine cliente sur une application ou un poste de travail distant. L'Audio/Vidéo en temps réel est compatible avec les applications de conférence standard et les applications vidéo basées sur navigateur, et prend en charge les webcams, les périphériques audio USB standard et l'entrée audio analogique.

L'Audio/Vidéo en temps réel est pris en charge uniquement dans Chrome, Microsoft Edge et Firefox. La résolution vidéo par défaut est de 320 x 240. Les paramètres d'Audio/Vidéo en temps réel par défaut fonctionnent bien avec la plupart des applications audio et webcam. Pour plus d'informations sur la modification des paramètres d'Audio/Vidéo en temps réel, consultez « Configuration des paramètres de stratégie de groupe de l'Audio/Vidéo en temps réel » dans le document *Configuration de pools de postes de travail et d'applications dans View* .

Lorsqu'une application ou un poste de travail distant est connecté à la webcam ou au microphone de la machine cliente, le navigateur peut demander une autorisation avant que l'application ou le poste de travail distant puisse utiliser la webcam ou le microphone. Chaque navigateur se comporte différemment.

- n Microsoft Edge demande une autorisation à chaque fois. Il n'est pas possible de modifier ce comportement. Pour plus d'informations, reportez-vous à la section https://blogs.windows.com/msedgedev/2015/05/13/announcing-media-capture-functionality-inmicrosoft-edge.
- n Firefox demande une autorisation à chaque fois. Il est possible de modifier ce comportement. Pour plus d'informations, reportez-vous à la section https://support.mozilla.org/en-US/kb/permissions-managergive-ability-store-passwords-set-cookies-more?redirectlocale=en-US&redirectslug=how-do-i-managewebsite-permissions.
- n Chrome demande une autorisation la première fois. Si vous autorisez l'utilisation du périphérique, Chrome ne redemande pas l'autorisation.

Lorsqu'un poste de travail distant est connecté au microphone ou à la webcam de la machine cliente, une icône pour chaque périphérique s'affiche en haut de la barre latérale. Un point d'interrogation rouge s'affiche sur l'icône de périphérique sur la barre latérale pour indiquer la demande d'autorisation. Si vous autorisez l'utilisation d'un périphérique, le point d'interrogation rouge disparaît. Si vous refusez une demande d'autorisation, l'icône de périphérique disparaît.

Si l'Audio/Vidéo en temps réel est utilisé dans une session d'application ou de poste de travail distant et que vous ouvrez une connexion sur un deuxième poste de travail ou application, et si un avertissement de sécurité s'affiche (par exemple, si un certificat valide n'a pas été installé), le fait d'ignorer l'avertissement et de poursuivre la connexion au deuxième poste de travail ou application entraîne l'arrêt de l'Audio/Vidéo en temps réel dans la première session.

#### <span id="page-45-0"></span>**Fermer une session ou se déconnecter**

Avec certaines configurations, si vous vous déconnectez d'un poste de travail distant sans fermer votre session, les applications du poste de travail peuvent rester ouvertes. Vous pouvez également vous déconnecter d'un serveur tout en gardant des applications distantes en cours d'exécution.

#### **Procédure**

n Fermez la session sur le serveur View et déconnectez-vous (mais ne fermez pas la session) du poste de travail ou quittez l'application hébergée.

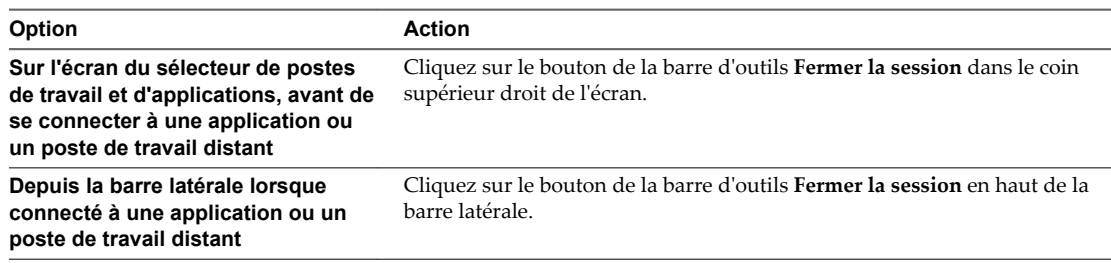

**n** Fermez une application distante.

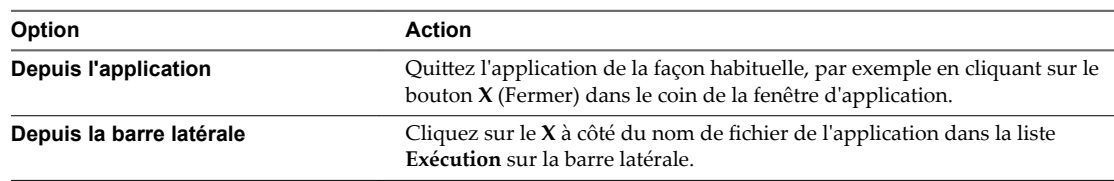

n Fermez une session ou déconnectez-vous d'un poste de travail distant.

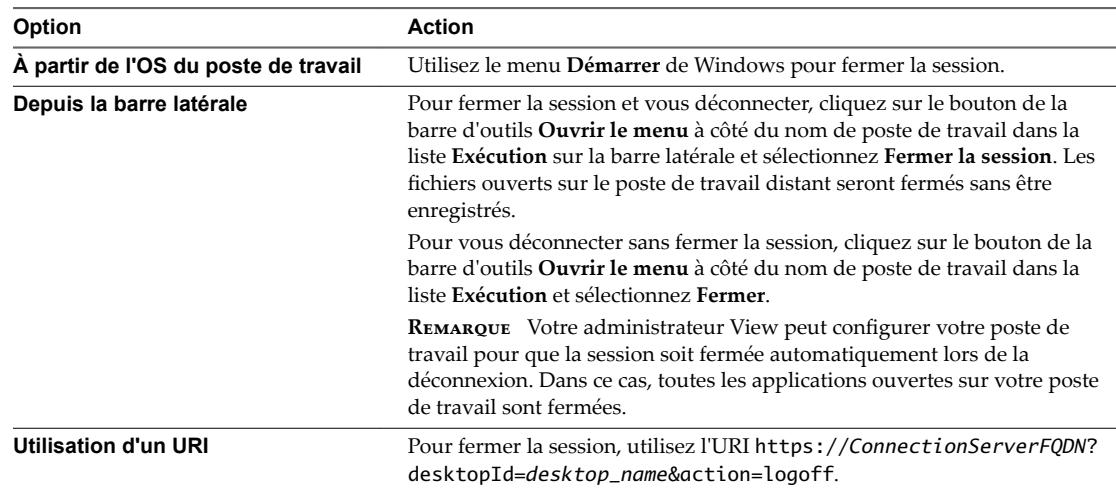

#### <span id="page-46-0"></span>**Réinitialiser une application ou un poste de travail distant**

Vous devrez peut-être réinitialiser un poste de travail ou une application si le système d'exploitation de l'application ou du poste de travail cesse de répondre. La réinitialisation d'un poste de travail distant arrête et redémarre le poste de travail. La réinitialisation de vos applications distantes arrête les applications. Les données non enregistrées sont perdues.

La réinitialisation d'un poste de travail distant équivaut à appuyer sur le bouton Réinitialiser d'un ordinateur physique pour le forcer à redémarrer. Tous les fichiers ouverts sur le poste de travail distant seront fermés sans être enregistrés.

La réinitialisation d'applications équivaut à quitter toutes les applications distantes sans enregistrer les données non enregistrées. Toutes les applications ouvertes sont fermées, même si les applications proviennent de batteries de serveurs RDS différentes.

Vous pouvez réinitialiser un poste de travail distant uniquement si votre administrateur a activé cette fonction.

#### **Procédure**

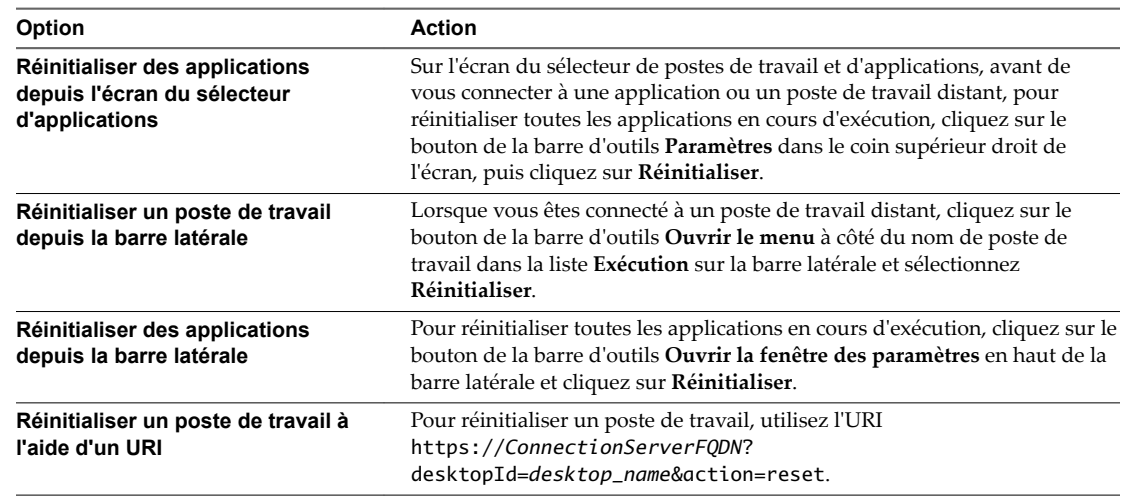

u Utilisez la commande **Réinitialiser**.

Pour un poste de travail distant, le système d'exploitation du poste de travail distant est redémarré. Le client se déconnecte du poste de travail. En ce qui concerne les applications distantes, celles-ci sont fermées.

#### **Suivant**

Il convient d'observer un temps d'attente suffisant pour le démarrage du système avant de tenter de se connecter au poste de travail distant.

Utilisation de HTML Access

## <span id="page-48-0"></span>**Index**

#### **A**

Agent Blast **[11](#page-10-0)** agent HTML Access configuration de certificats SSL **[13](#page-12-0)** importation d'un certificat **[14](#page-13-0)** Agent HTML Access, configuration de suites de chiffrement **[17](#page-16-0)** audio/vidéo en temps réel **[45](#page-44-0)**

#### **B**

barre latérale **[38](#page-37-0)**

#### **C**

certificat racine, importation dans le magasin Windows **[15](#page-14-0)** certificats, définition de l'empreinte numérique dans le registre Windows **[16](#page-15-0)** certificats de sécurité auto-signés **[32](#page-31-0)** certificats intermédiaires, importation dans le magasin Windows **[15](#page-14-0)** certificats SSL, configuration pour les agents HTML Access **[13](#page-12-0)** charger des fichiers **[43](#page-42-0)** charger des fichiers depuis un poste de travail vers le client **[44](#page-43-0)** claviers **[36](#page-35-0)** Client Web, Configuration système requise pour HTML Access **[7](#page-6-0)** Client Web HTML Access **[5](#page-4-0)** collage du texte **[42](#page-41-0)** coller du texte **[42](#page-41-0)** combinaisons de touches de raccourci **[33](#page-32-0)** commande de menu Envoyer Ctrl+Alt+Del **[33](#page-32-0)** configuration **[7](#page-6-0)** configuration des paramètres **[21](#page-20-0)** configuration système, pour HTML Access **[7](#page-6-0)** copie du texte **[42](#page-41-0)** copier du texte **[42](#page-41-0)**

#### **D**

Ctrl+Alt+Delete **[33](#page-32-0)**

Décodage H.264 **[38](#page-37-0)** déconnexion d'un poste de travail distant **[46](#page-45-0)** désinstaller HTML Access **[18](#page-17-0)**

#### **E**

effacement des informations d'identification du cache **[11](#page-10-0)** exemples d'URI **[26](#page-25-0)**

#### **F**

fermer une session **[46](#page-45-0)**

#### **H**

Horizon Client, se déconnecter d'un poste de travail **[46](#page-45-0)** Horizon View HTML Access **[5](#page-4-0)** HTML Access configuration de stratégies de groupe **[27](#page-26-0)** installation d'Horizon Client sur **[7](#page-6-0)** mise à niveau **[17](#page-16-0)**

#### **I**

IME (éditeur de méthode d'entrée) **[36](#page-35-0)** installation **[7](#page-6-0)** iOS, configuration pour utiliser des certificats signés par une autorité de certification **[17](#page-16-0)**

#### **L**

lecture du son **[41](#page-40-0)**

#### **M**

magasin de certificats Windows, importation d'un certificat pour l'agent HTML Access **[14](#page-13-0)** matrice de prise en charge des fonctions **[30](#page-29-0)** MMC, ajout du composant logiciel enfichable Certificat **[14](#page-13-0)** moniteurs **[37](#page-36-0)**

#### **O**

ouverture de session **[31](#page-30-0)**

#### **P**

page HTML Access **[21](#page-20-0)** portail Web **[21](#page-20-0)** ports TCP, HTML Access **[10](#page-9-0)** poste de travail fermer une session sur **[46](#page-45-0)** réinitialiser **[47](#page-46-0)** poste de travail distant **[29](#page-28-0)**

programme d'amélioration du produit, données de pool de postes de travail **[18](#page-17-0)**

#### **R**

RAM vidéo **[37](#page-36-0)** règles de pare-feu, HTML Access **[10](#page-9-0)** réinitialiser le poste de travail **[47](#page-46-0)** résolution d'écran **[37](#page-36-0)**

#### **S**

Serveur de connexion View **[9](#page-8-0)** serveurs de sécurité **[9](#page-8-0)** suites de chiffrement, configuration pour les agents HTML Access **[17](#page-16-0)** syntaxe d'URI pour les clients Web de HTML Access **[24](#page-23-0)**

#### **T**

télécharger des fichiers **[43](#page-42-0)** télécharger des fichiers depuis un poste de travail vers le client **[44](#page-43-0)** texte, copie **[42](#page-41-0)** transférer des fichiers **[43](#page-42-0)**

#### **U**

URI (Identifiants uniformes de ressource) **[24](#page-23-0)**

#### **W**

webcam **[45](#page-44-0)**